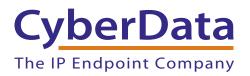

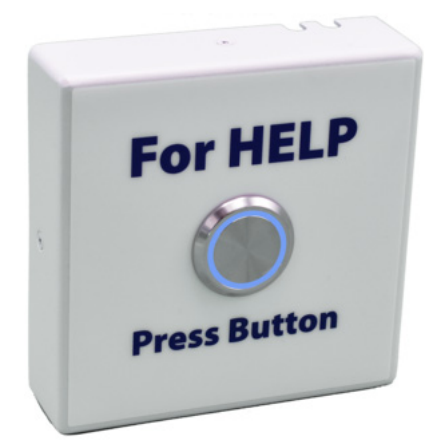

# SIP Call Button Operations Guide

# Part #011049

Document Part #931551E for Firmware Version 20.5.0

> CyberData Corporation 3 Justin Court Monterey, CA 93940 (831) 373-2601

#### COPYRIGHT NOTICE: © 2023, CyberData Corporation, ALL RIGHTS RESERVED.

This manual and related materials are the copyrighted property of CyberData Corporation. No part of this manual or related materials may be reproduced or transmitted, in any form or by any means (except for internal use by licensed customers), without prior express written permission of CyberData Corporation. This manual, and the products, software, firmware, and/or hardware described in this manual are the property of CyberData Corporation, provided under the terms of an agreement between CyberData Corporation and recipient of this manual, and their use is subject to that agreement and its terms.

DISCLAIMER: Except as expressly and specifically stated in a written agreement executed by CyberData Corporation, CyberData Corporation makes no representation or warranty, express or implied, including any warranty or merchantability or fitness for any purpose, with respect to this manual or the products, software, firmware, and/or hardware described herein, and CyberData Corporation assumes no liability for damages or claims resulting from any use of this manual or such products, software, firmware, and/or hardware. CyberData Corporation reserves the right to make changes, without notice, to this manual and to any such product, software, firmware, and/or hardware.

OPEN SOURCE STATEMENT: Certain software components included in CyberData products are subject to the GNU General Public License (GPL) and Lesser GNU General Public License (LGPL) "open source" or "free software" licenses. Some of this Open Source Software may be owned by third parties. Open Source Software is not subject to the terms and conditions of the CyberData COPYRIGHT NOTICE or software licenses. Your right to copy, modify, and distribute any Open Source Software is determined by the terms of the GPL, LGPL, or third party, according to who licenses that software.

Software or firmware developed by CyberData that is unrelated to Open Source Software is copyrighted by CyberData, subject to the terms of CyberData licenses, and may not be copied, modified, reverse-engineered, or otherwise altered without explicit written permission from CyberData Corporation.

TRADEMARK NOTICE: CyberData Corporation and the CyberData Corporation logos are trademarks of CyberData Corporation. Other product names, trademarks, and service marks may be the trademarks or registered trademarks of their respective owners.

| CyberData               | Technical Support                                                                                                    |
|-------------------------|----------------------------------------------------------------------------------------------------|
| The IP Endpoint Company | The fastest way to get technical support for your VoIP product is to submit a VoIP Technical Support form at the following website:<br>https://support.cyberdata.net/ |
|                         | Phone: (831) 373-2601, Ext. 333<br>Email: support@cyberdata.net<br>Fax: (831) 373-4193<br>Company and product information is at <b>www.cyberdata.net</b> .            |

# **Revision Information**

Revision 931551E, which corresponds to firmware version 20.5.0, was released on September 22, 2023 and has the following changes:

- Updates Section 1.3, "Product Features"
- Updates Table 1-1, "Specifications"
- Updates Figure 2-17, "Home Page"
- Adds Figure 2-18, "Users List"
- Adds Figure 2-19, "Add New User"
- Updates Table 2-6, "Home Page Overview"
- Adds Figure 2-20, "Users List"
- Updates Table 2-7, "Users List"
- Adds Figure 2-21, "Add New User"
- Updates Table 2-8, "Add New User"
- Updates Figure 2-22, "Device Configuration Page"
- Updates Table 2-9, "Device Configuration Parameters"
- Updates Figure 2-31, "Audiofiles Page"
- Updates Table 2-16, "Audiofiles Configuration Parameters"
- Updates Figure 2-42, "Home Page"
- Updates Section B.3, "Contact Information"

# Important Safety Instructions

- 1. Read these instructions.
- 2. Keep these instructions.
- 3. Heed all warnings.
- 4. Follow all instructions.
- 5. Do not use this apparatus near water.
- 6. Clean only with dry cloth.
- 7. Do not block any ventilation openings. Install in accordance with the manufacturer's instructions.
- 8. Do not install near any heat sources such as radiators, heat registers, stoves, or other apparatus (including amplifiers) that produce heat.
- 9. Do not defeat the safety purpose of the polarized or grounding-type plug. A polarized plug has two blades with one wider than the other. A grounding type plug has two blades and a third grounding prong. The wide blade or the third prong are provided for your safety. If the provided plug does not fit into your outlet, consult an electrician for replacement of the obsolete outlet.
- 10. Protect the power cord from being walked on or pinched particularly at plugs, convenience receptacles, and the point where they exit from the apparatus.
- 11. Only use attachments/accessories specified by the manufacturer.
- 12. Refer all servicing to qualified service personnel. Servicing is required when the apparatus has been damaged in any way, such as power-supply cord or plug is damaged, liquid has been spilled or objects have fallen into the apparatus, the apparatus has been exposed to rain or moisture, does not operate normally, or has been dropped.
- 13. Prior to installation, consult local building and electrical code requirements.

#### 14. WARNING: The SIP Call Button enclosure is not rated for any AC voltages!

| GENERAL ALERT | Warning <i>Electrical Hazard:</i> This product should be installed by a licensed electrician according to all local electrical and building codes.                |
|---------------|----------------------------------------------------------------------------------------------------|
| GENERAL ALERT | Warning <i>Electrical Hazard:</i> To prevent injury, this apparatus must be securely attached to the floor/wall in accordance with the installation instructions. |
| GENERAL ALERT | Warning<br>The PoE connector is intended for intra-building connections only and does not<br>route to the outside plant.                                          |

## **Pictorial Alert Icons**

| GENERAL ALERT | General Alert<br>This pictorial alert indicates a potentially hazardous situation. This alert will be<br>followed by a hazard level heading and more specific information about the<br>hazard. |
|---------------|----------------------------------------------------------------------------------------------------|
|               | Ground<br>This pictorial alert indicates the Earth grounding connection point.                                                                                                    |

## Hazard Levels

**Danger**: Indicates an imminently hazardous situation which, if not avoided, will result in death or serious injury. This is limited to the most extreme situations.

**Warning**: Indicates a potentially hazardous situation which, if not avoided, could result in death or serious injury.

**Caution**: Indicates a potentially hazardous situation which, if not avoided, could result in minor or moderate injury. It may also alert users against unsafe practices.

Notice: Indicates a statement of company policy (that is, a safety policy or protection of property).

The safety guidelines for the equipment in this manual do not purport to address all the safety issues of the equipment. It is the responsibility of the user to establish appropriate safety, ergonomic, and health practices and determine the applicability of regulatory limitations prior to use. Potential safety hazards are identified in this manual through the use of words Danger, Warning, and Caution, the specific hazard type, and pictorial alert icons.

# Abbreviations and Terms

| Abbreviation or Term | Definition                                                                                                    |
|----------------------|----------------------------------------------------------------------------------------------------|
| A-law                | A standard companding algorithm, used in European digital communications systems to optimize, i.e., modify, the dynamic range of an analog signal for digitizing. |
| AVP                  | Audio Video Profile                                                                                                    |
| Cat 5                | TIA/EIA-568-B Category 5                                                                                                    |
| DHCP                 | Dynamic Host Configuration Protocol                                                                                                    |
| LAN                  | Local Area Network                                                                                                    |
| LED                  | Light Emitting Diode                                                                                                    |
| Mbps                 | Megabits per Second.                                                                                                    |
| NTP                  | Network Time Protocol                                                                                                    |
| PBX                  | Private Branch Exchange                                                                                                    |
| PoE                  | Power over Ethernet (as per IEEE 802.3af standard)                                                                                                    |
| RTFM                 | Reset Test Function Management                                                                                                    |
| SIP                  | Session Initiated Protocol                                                                                                    |
| SRTP                 | Secure Real Time Protocol                                                                                                    |
| u-law                | A companding algorithm, primarily used in the digital telecommunication                                                                                           |
| UC                   | Unified Communications                                                                                                    |
| VoIP                 | Voice over Internet Protocol                                                                                                    |

| Chapter 1 Product Overview       | 1 |
|----------------------------------|---|
| 1.1 How to Identify This Product | 1 |
| 1.2 Typical System Installation  | 2 |
| 1.3 Product Features             | 3 |
| 1.4 Supported Protocols          | 4 |
| 1.5 Supported SIP Servers        |   |
| 1.6 Specifications               |   |
| 1.7 Compliance                   | ĥ |

#### 

### Chapter 2 Installing the SIP Call Button

| 2.1 Parts List                                                         | 7  |
|------------------------------------------------------------------------|----|
| 2.2 SIP Call Button Setup                                              |    |
| 2.2.1 SIP Call Button Connections                                      | 8  |
| 2.2.2 Using the On-Board Relay                                         | 10 |
| 2.2.3 Wiring the Circuit                                               | 11 |
| 2.3 Connecting an Auxiliary RGB (Multi-Color) Strobe Kit to the Device | 15 |
| 2.3.1 SIP Call Button Connectors                                       | 16 |
| 2.3.2 Activity and Link LEDs                                           | 20 |
| 2.3.3 Restoring the Factory Default Settings                           | 21 |
| 2.3.4 Call Button and the Call Button LED                              |    |
| 2.4 Configure the SIP Call Button Parameters                           | 23 |
| 2.4.1 Factory Default Settings                                         | 23 |
| 2.4.2 SIP Call Button Web Page Navigation                              | 24 |
| 2.4.3 Using the Toggle Help Button                                     | 25 |
| 2.4.4 Log in to the Configuration Home Page                            | 27 |
| 2.4.5 Configure the Device                                             |    |
| 2.4.6 Configure the Network Parameters                                 |    |
| 2.4.7 Configure the SIP Parameters                                     |    |
| 2.4.8 Configure the SSL Parameters                                     |    |
| 2.4.9 Configure the Sensor Configuration Parameters                    | 53 |
| 2.4.10 Configure the Audiofiles Parameters                             | 58 |
| 2.4.11 Configure the Event Parameters                                  |    |
| 2.4.12 Configure the Door Strike Relay                                 | 68 |
| 2.4.13 Configure the Autoprovisioning Parameters                       |    |
| 2.5 Upgrade the Firmware                                               |    |
| 2.6 Reboot the Device                                                  | 84 |
| 2.7 Command Interface                                                  |    |
| 2.7.1 Command Interface Post Commands                                  | 85 |
|                                                                        |    |

## Appendix A Mounting the SIP Call Button

| A.1 Mount the SIP Call Button | 86 |
|-------------------------------|----|
| A.2 Dimensions                |    |
| A.3 Network Connection        |    |
| A.4 Wall Mounting Option      |    |
| A.5 Gang Box Mounting Option  |    |
|                               |    |

| Appendix B Troubleshooting/Technical Support |    |
|----------------------------------------------|----|
| B.1 Frequently Asked Questions (FAQ)         | 92 |
| B 2 Documentation                            | 92 |

i

86

| B.3 Contact Information          | 93 |
|----------------------------------|----|
| B.4 Warranty and RMA Information | 93 |
|                                  |    |
|                                  |    |

## Index

ii

# 1 Product Overview

# 1.1 How to Identify This Product

To identify the SIP Call Button, look for a model number label similar to the one shown in Figure 1-1. Confirm the following:

- The model number on the label should be 011049.
- The serial number on the label should begin with 0492.

Figure 1-1. Model Number Label

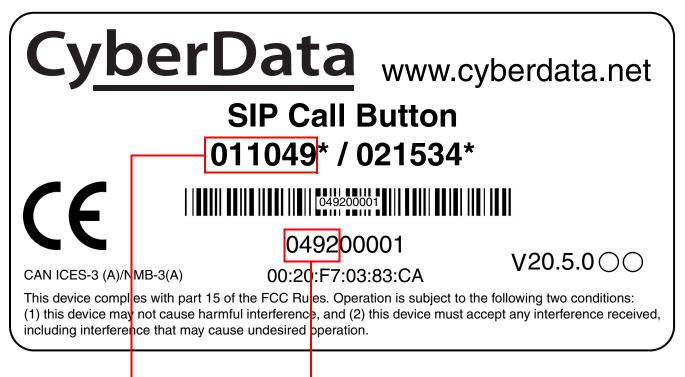

Model number

Serial number begins with 0492

# 1.2 Typical System Installation

The following figures illustrate how the SIP Call Button can be installed as part of a VoIP phone system.

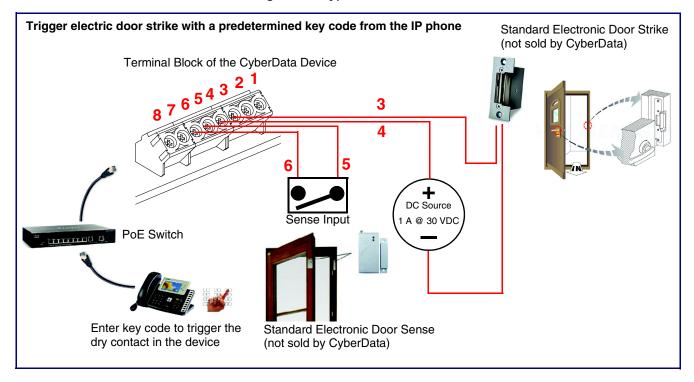

Figure 1-2. Typical Installation

# 1.3 Product Features

The SIP Call Button has the following features:

- Supports call-in recording for the button and SIP multicast messages
- Single button call to pre-set number
- User uploadable message up to 80 seconds
- Continuous repeat of message
- Supports multiple user accounts, with distinct log in credentials
- Compatible with Cisco Call Manager
- DTMF-controlled dry relay contact for auxiliary control
- Door closure and tamper alert signal
- Call progress light
- Supports Auxiliary RGB (Multi-Color) Strobe Kit for visual notification
- TLS 1.2 and SRTP enhanced security for IP Endpoints in a local or cloud-based environment
- Autoprovisioning via HTTPS, HTTP or TFTP
- HTTPS web-based configuration
- Configurable event generation for device health and status monitoring
- 802.11q VLAN tagging
- Support for Cisco SRST resiliency

#### Use areas include:

- Classrooms
- Banks or financial institutions
- Court rooms
- Front lobby reception areas
- Grocery Store/Retail
- Assembly Lines

# 1.4 Supported Protocols

The SIP Call Button supports the following protocols:

- SIP (session initiation protocol)
- HTTPS Web-based configuration

Provides an intuitive user interface for easy system configuration and verification of SIP Call Button operations.

DHCP Client

Dynamically assigns IP addresses in addition to the option to use static addressing.

TFTP Client

Facilitates hosting for the Autoprovisioning configuration file.

- RTP
- SRTP
- RTP/AVP Audio Video Profile
- TLS 1.2
- Facilitates autoprovisioning configuration values on boot
- Audio Encodings PCMU (G.711 mu-law) PCMA (G.711 A-law) G.722 G.729 Packet Time 20 ms

# 1.5 Supported SIP Servers

The following link contains information on how to configure the device for the supported SIP servers:

https://www.cyberdata.net/pages/connecting-to-ip-pbx-servers

# 1.6 Specifications

|                         | •                                                                                                    |
|-------------------------|----------------------------------------------------------------------------------------------------|
| Specifications          |                                                                                                    |
| Ethernet I/F            | 10/100 Mbps                                                                                                    |
| Protocol                | SIP RFC 3261 Compatible                                                                                                    |
| Power Input             | PoE 802.3af compliant or +8 to +12VDC @ 1000mA Regulated Power Supply (not included) <sup>a</sup>                                                                                             |
| Speaker Output          | 2 Watts Peak Power                                                                                                    |
| On-Board Relay          | 1A at 30 VDC                                                                                                    |
| Payload Types           | G.711 a-law, G.711 µ-law, G.722, and G.729                                                                                                    |
| Network Security        | TLS, SRTP, HTTPS                                                                                                    |
| Operating Range         | Temperature: -40° C to 55° C (-40° F to 131° F)                                                                                                    |
|                         | Humidity: 5-95%, non-condensing                                                                                                    |
| Storage Temperature     | -40° C to 70° C (-40° F to 158° F)                                                                                                    |
| Storage Altitude        | Up to 15,000 ft. (4573 m)                                                                                                    |
| Dimensions <sup>b</sup> | 4.53 inches [115 mm] Length                                                                                                    |
|                         | 1.58 inches [40.2 mm] Width                                                                                                    |
|                         | 4.53 inches [115 mm] Height                                                                                                    |
| Weight                  | 1.0 lbs. [0.45 kg]                                                                                                    |
| Boxed Weight            | 2.0 lbs. [0.90 kg]                                                                                                    |
| Compliance              | CE: EMC Directive – Class A EN 55032 & EN 55024, LV Safety Directive EN 62368-1; RoHS<br>Compliant; FCC Part 15 Class; Industry Canada ICES-3 Class A; IEEE 802.3 Compliant; TAA<br>Compliant |
| Warranty                | 2 Years Limited                                                                                                    |
| Part Number             | 011049                                                                                                    |

Table 1-1. Specifications

# a. Contacts 1 and 2 on the terminal block are only for powering the device from a non-PoE 12VDC power source as an alternative to Network PoE power. Use of these contacts for any other purpose will damage the device and void the product warranty.

b. Dimensions are measured from the perspective of the product being upright with the front of the product facing you.

# 1.7 Compliance

## 1.7.1 CE Statement

As of the date of manufacture, the Paging Series has been tested and found to comply with the specifications for CE marking and standards per EMC and Radio communications Compliance. This applies to the following products: 011145, 011146, 011233, 011280, 011295, 011314, 011368, and

EMC Directive - Class A Emissions, Immunity, and LV Safety Directive, RoHS Compliant. Flammability rating on all components is 94V-0.

## 1.7.2 FCC Statement

011372.

This equipment has been tested and found to comply with the limits for a Class A digital device, pursuant to part 15 of the FCC Rules. These limits are designed to provide reasonable protection against harmful interference when the equipment is operated in a commercial environment. This equipment generates, uses, and can radiate radio frequency energy and, if not installed and used in accordance with the instruction manual, may cause harmful interference to radio communications. Operation of this equipment in a residential area is likely to cause harmful interference in which case the user will be required to correct the interference at his own expense.

**CAUTION**: Changes or modifications not expressly approved by the manufacturer responsible for compliance could void the user's authority to operate the equipment.

## 1.7.3 Industry Canada (IC) Compliance Statement

Operation is subject to the following two conditions:

1. This device may not cause interference, and

2. This device must accept any interference, including interference that may cause undesired operations of the device.

ICES-3 Class A

# 2 Installing the SIP Call Button

# 2.1 Parts List

Table 2-1 illustrates the SIP Call Button parts.

| Table | 2-1. | Parts | List |
|-------|------|-------|------|
|-------|------|-------|------|

| Quantity | Part Name                                 | Illustration                                                                                                    |
|----------|-------------------------------------------|----------------------------------------------------------------------------------------------------|
| 1        | SIP Call Button Assembly                  | For Help<br>O<br>Press Batton                                                                                                    |
| 1        | Installation Quick Reference Guide        | Windowskie       Windowskie         Windowskie       Windowskie         Windowskie       W |
| 1        | SIP Call Button Mounting<br>Accessory Kit |                                                                                                    |

7

# 2.2 SIP Call Button Setup

## 2.2.1 SIP Call Button Connections

Figure 2-1 shows the pin connections on the terminal block. This terminal block can accept 16 AWG gauge wire.

**Note** As an alternative to using PoE power, you can supply +8 to +12VDC @ 1000mA Regulated Power Supply into the terminal block.

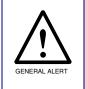

#### Caution

*Equipment Hazard*: Contacts 1 and 2 on the terminal block are only for powering the device from a non-PoE 12 VDC power source as an alternative to Network PoE power. Use of these contacts for any other purpose will damage the device and void the product warranty.

Figure 2-1. Connections and Alternate Power Input

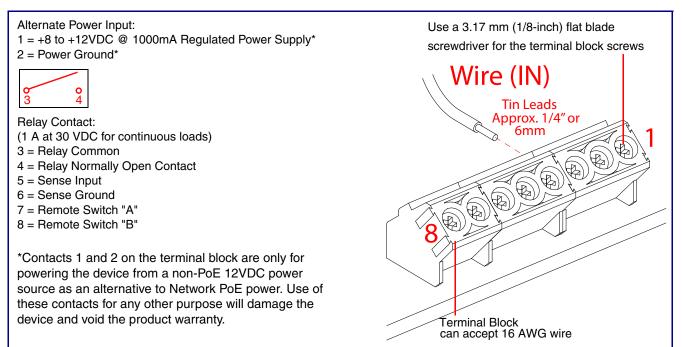

### 2.2.1.1 Remote Switch Connection

Wiring pins 7 and 8 of the terminal block to a switch will initiate a SIP call when the switch is closed. The call will go to the extension specified as the dial out extension on the **SIP** page.

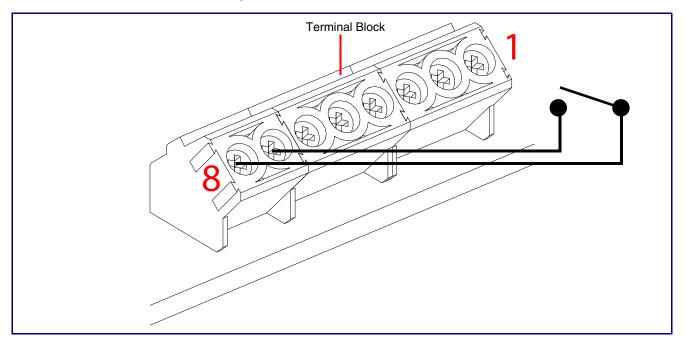

Figure 2-2. Remote Switch Connection

## 2.2.2 Using the On-Board Relay

| GENERAL ALERT | <b>Warning</b><br><i>Electrical Hazard:</i> This product should be installed by a licensed electrician according to all local electrical and building codes.                                                                             |
|---------------|----------------------------------------------------------------------------------------------------|
| GENERAL ALERT | <b>Warning</b><br><i>Electrical Hazard:</i> The relay contacts are dry and provided for a normally open and momentarily closed configuration. Neither the alternate power input nor PoE power can be used to drive a door strike.        |
| GENERAL ALERT | <b>Warning</b><br><i>Electrical Hazard:</i> The relay does not support AC powered door strikes.<br>Any use of this relay beyond its normal operating range can cause damage to the product and is not covered under our warranty policy. |
|               |                                                                                                    |

The device has a built-in relay that can be activated by a web configurable DTMF string that can be received from a VoIP phone supporting out of band (RFC2833) DTMF as well as a number of other triggering events. See the **Device Configuration Page** on the web interface for relay settings.

This relay can be used to trigger low current devices like LED strobes and security camera input signals as long as the load is not an inductive type and the relay is limited to a maximum of 1 Amp @ 30 VDC. Inductive loads can cause excessive "hum" and can interfere with or damage the unit's electronics.

We highly recommend that inductive load and high current devices use our Network Dual Door Strike Relay (CD# 011375) (see Section 2.2.3.2, "Network Dual Door Strike Relay Wiring Diagram with External Power Source").

This relay interface also has a general purpose input port that can be used to monitor an external switch and generate an event.

For more information on the sensor options, see the **Sensor Configuration Page** on the web interface.

## 2.2.3 Wiring the Circuit

#### 2.2.3.1 Devices Less than 1A at 30 VDC

If the power for the device is less than 1A at 30 VDC and is not an inductive load, then see Figure 2-3 for the wiring diagram.

When configuring with an inductive load, please use an intermediary relay with a High PIV Ultrafast Switching Diode. We recommend using the Network Dual Door Strike Relay (CD# 011375) (see Section 2.2.3.2, "Network Dual Door Strike Relay Wiring Diagram with External Power Source").

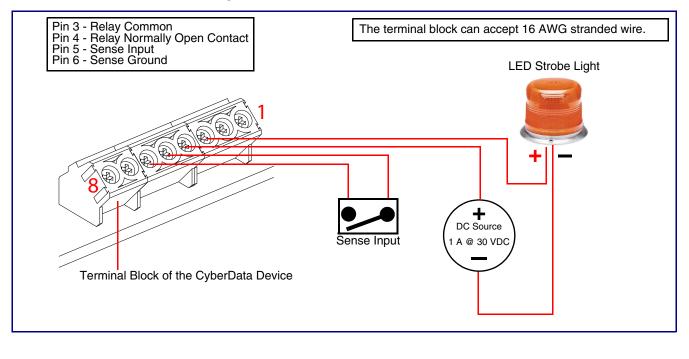

Figure 2-3. Devices Less than 1A at 30 VDC

#### 2.2.3.2 Network Dual Door Strike Relay Wiring Diagram with External Power Source

For wiring an electronic door strike to work over a network, we recommend the use of our external Network Dual Door Strike Relay (CD# 011375).

This product provides an easier method of connecting standard door strikes as well as AC and higher voltage devices. See Figure 2-4 and Figure 2-5 for the wiring diagrams.

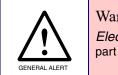

#### Warning

*Electrical Hazard:* Hazardous voltages may be present. No user serviceable part inside. Refer to qualified service personnel for connecting or servicing.

#### Figure 2-4. Network Dual Door Strike Relay Wiring Diagram with External Power Source

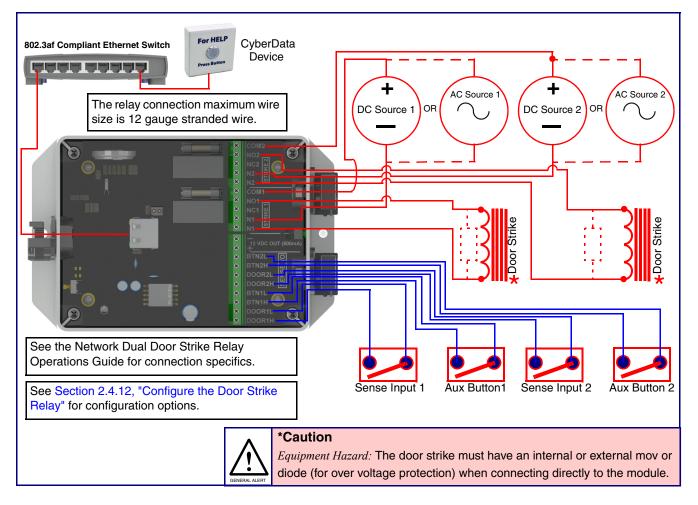

#### 2.2.3.3 Network Dual Door Strike Relay Wiring Diagram Using PoE+

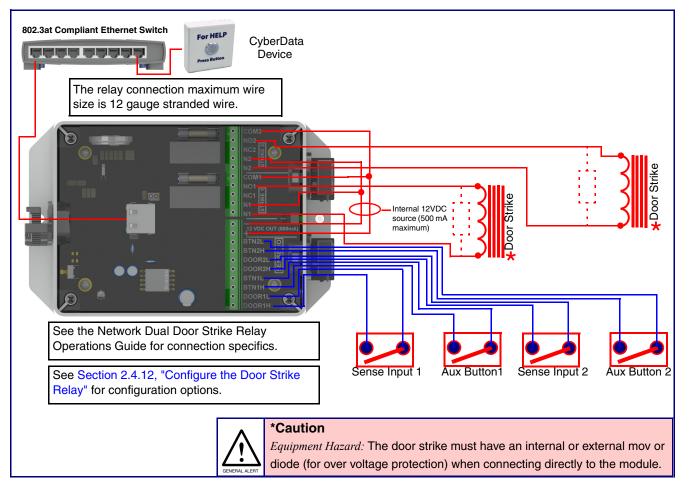

#### Figure 2-5. Network Dual Door Strike Relay Wiring Diagram Using PoE+

If you have questions about connecting door strikes or setting up the web configurable options, please contact our support department at the following website:

https://support.cyberdata.net/

#### 2.2.3.4 Door Strike Intermediate Relay Module Wiring Diagram from Intercom

For wiring an electronic door strike, we recommend the use of our external Door Strike Intermediate Relay Module (CD# 011269).

This product provides an easier method of connecting standard door strikes as well as AC and higher voltage devices. See Figure 2-6 for the wiring diagram.

Figure 2-6. Door Strike Intermediate Relay Module Wiring Diagram from Intercom

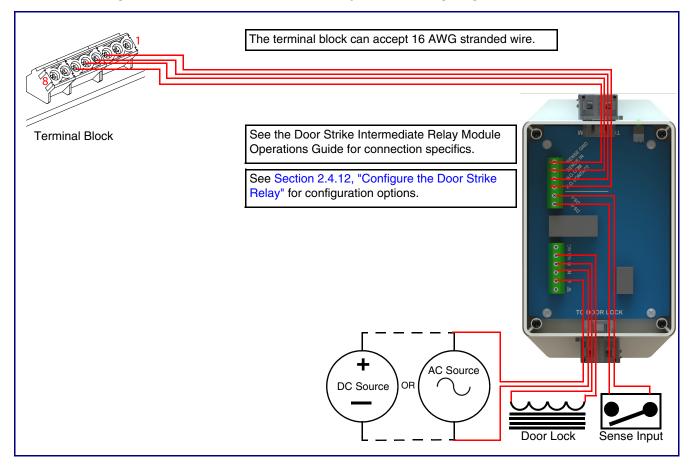

If you have questions about connecting door strikes or setting up the web configurable options, please contact our support department at the following website:

https://support.cyberdata.net/

# 2.3 Connecting an Auxiliary RGB (Multi-Color) Strobe Kit to the Device

1. Connect the strobe cable to the board of the Auxiliary RGB (Multi-Color) Strobe Kit and the board of the device as shown in Figure 2-7. Please see the Auxiliary RGB (Multi-Color) Strobe Kit Operations Guide for more information about this product.

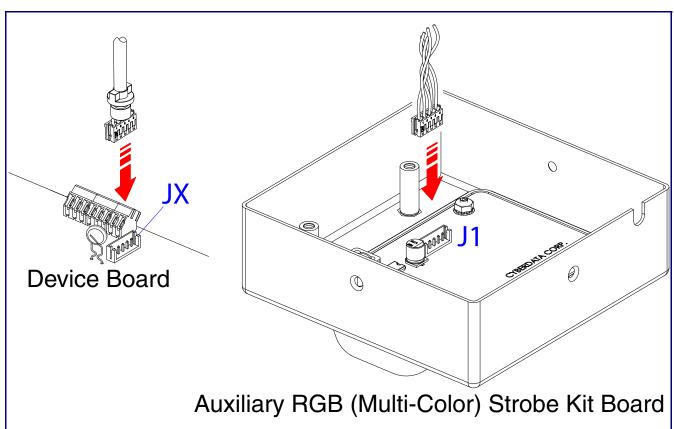

#### Figure 2-7. Connecting the Auxiliary RGB (Multi-Color) Strobe Kit to the Device

## 2.3.1 SIP Call Button Connectors

See the following figures and tables to identify the connectors and functions of the SIP Call Button.

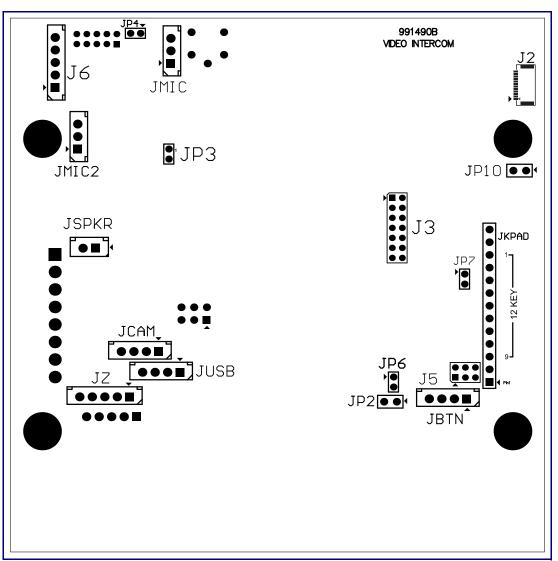

Figure 2-8. Connector Locations—Board Top

| Call Button LED Interface<br>Microphone Interface (Not Used) |  |
|--------------------------------------------------------------|--|
| Microphone Interface (Not Used)                              |  |
|                                                              |  |
| Second Microphone Interface (Not Used)                       |  |
| Speaker Interface (Not Used)                                 |  |
| Keypad Interface (Not Used)                                  |  |
| USB Interface (Not Used)                                     |  |
| I²C 5V Peripheral Bus                                        |  |
| Biometric Interface (Not Used)                               |  |
| JTAG Interface (Not Used)                                    |  |
| ISP AT-Tiny Interface (Factory Only)                         |  |
| Digital Microphone Interface (Not Used)                      |  |
| Mute Disable Jumper—Jumper should be remvoed                 |  |
| Enable AT-Tiny—Jumper should be installed                    |  |
| Enable Write to EEPROM—Jumper should be installed            |  |
| Disables the intrusion sensor when installed.                |  |
|                                                              |  |

#### Table 2-2. Connector Functions—Board Top

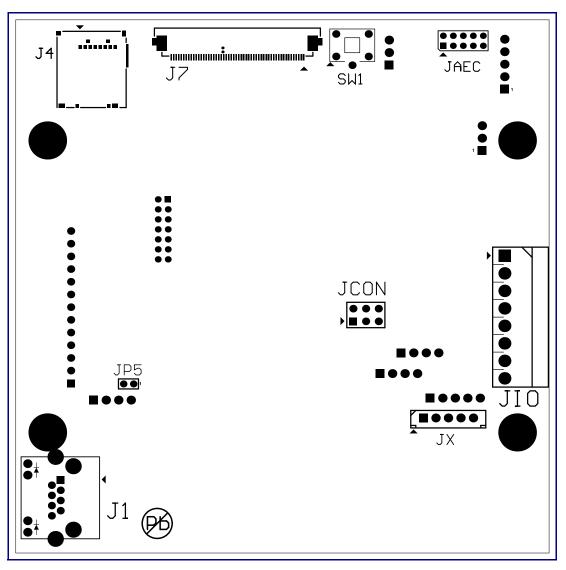

Figure 2-9. Connector Locations—Board Bottom

| Connector | Function                                                    |  |
|-----------|-------------------------------------------------------------|--|
| J1        | PoE Network Connection (RJ-45 ethernet)                     |  |
| J4        | SD Card Slot                                                |  |
| JAEC      | AEC Configuration Interface (Factory Use Only)              |  |
| JCON      | Console Port (Factory Use Only)                             |  |
| JIO       | Terminal Block (see Figure 2-1)                             |  |
| JP5       | Reset jumper <sup>a</sup>                                   |  |
| JX        | Auxiliary Strobe Connector                                  |  |
| SW1       | See Section 2.3.3, "Restoring the Factory Default Settings" |  |

#### Table 2-3. Connector Functions—Board Bottom

a.Do not install a jumper. Momentary short to reset. Permanent installation of a jumper would prevent the board from running all together.

## 2.3.2 Activity and Link LEDs

#### 2.3.2.1 Verifying the Network Connectivity and Data Rate

When you plug in the Ethernet cable or power supply to the Intercom, the following occurs:

- The square, **GREEN Network Link/Activity** LED blinks when there is network activity (see Figure 2-10).
- The square, **AMBER 100 Mb Link** LED above the Ethernet port indicates that the network 100 Mb connection has been established (see Figure 2-10).

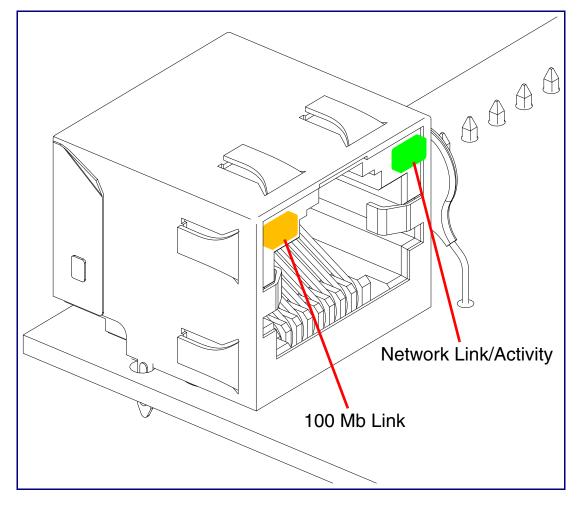

Figure 2-10. Activity and Link LED

## 2.3.3 Restoring the Factory Default Settings

When troubleshooting configuration problems, it is sometimes convenient to restore the device to a known state.

**Note** Each SIP Call Button is delivered with factory set default values.

To restore the factory default settings:

- 1. Press and hold the RTFM button (see SW1 in Figure 2-11) for more than five seconds.
- 2. The device restores the factory default settings.
- **Note** The device will use DHCP to obtain the new IP address (DHCP-assigned address or default to 192.168.1.23 if a DHCP server is not present).

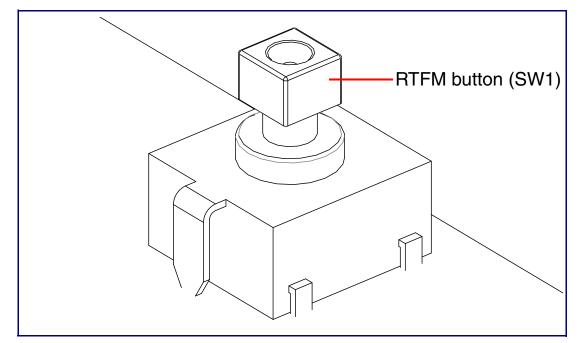

#### Figure 2-11. RTFM Button (SW1)

## 2.3.4 Call Button and the Call Button LED

#### 2.3.4.1 Calling with the The Call Button

- You may initiate a call by pressing the Call Button.
- An active call is indicated by the Call Button LED blinking at one second intervals.
- The device automatically answers an incoming call.
- You can press the Call Button to terminate an active call.

#### 2.3.4.2 Call Button LED Function

- Upon initial power or reset, the Call Button LED will illuminate.
- On boot, the Call Button LED will flash ten times a second while setting up the network and downloading autoprovisioning files.
- The device "autoprovisions" by default, and the initial process may take several minutes as the device searches for and downloads updates. The Call Button LED will blink during this process. During the initial provisioning, or after the factory defaults have been reset, the device may download firmware twice. The device will blink, remain solid for 10 to 20 seconds, and then resume blinking. This process will take longer if there are many audio files downloading.
- When the software has finished initialization, the Call Button LED will blink twice.
- When a call is established (not just ringing), the Call Button LED will blink.
- On the Device Configuration Page (see Section 2.4.5, "Configure the Device"), there is an
  option called Button Lit When Idle. This option sets the normal state for the indicator LED. The
  Call Button LED will still blink during initialization and calls.
- The Call Button LED flashes briefly at the beginning of RTFM mode.

#### Figure 2-12. Call Button and Call Button LED

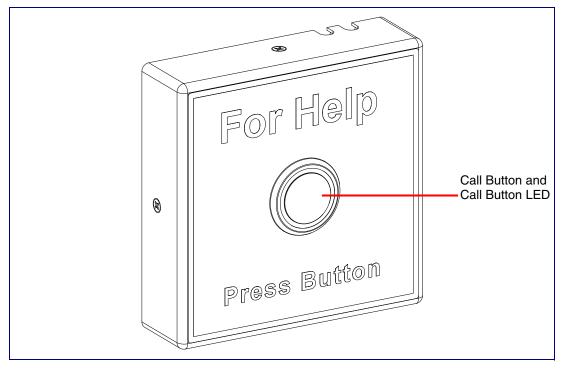

# 2.4 Configure the SIP Call Button Parameters

To configure the SIP Call Button online, use a standard web browser.

Configure each SIP Call Button and verify its operation *before* you mount it. When you are ready to mount an SIP Call Button, refer to Appendix A, "Mounting the SIP Call Button" for instructions.

## 2.4.1 Factory Default Settings

All SIP Call Buttons are initially configured with the following default IP settings:

When configuring more than one SIP Call Button, attach the SIP Call Buttons to the network and configure one at a time to avoid IP address conflicts.

#### Table 2-4. Factory Default Settings

| Parameter                    | Factory Default Setting |  |  |
|------------------------------|-------------------------|--|--|
| IP Addressing                | DHCP                    |  |  |
| IP Address <sup>a</sup>      | 192.168.1.23            |  |  |
| Web Access Username          | admin                   |  |  |
| Web Access Password          | admin                   |  |  |
| Subnet Mask <sup>a</sup>     | 255.255.255.0           |  |  |
| Default Gateway <sup>a</sup> | 192.168.1.1             |  |  |

a. Default if there is not a DHCP server present.

## 2.4.2 SIP Call Button Web Page Navigation

Table 2-5 shows the navigation buttons that you will see on every SIP Call Button web page.

| Web Page Item | Description                                |
|---------------|--------------------------------------------|
| Home          | Link to the <b>Home</b> page.              |
| Device        | Link to the <b>Device</b> page.            |
| Network       | Link to the <b>Network</b> page.           |
| SIP           | Link to go to the <b>SIP</b> page.         |
| SSL           | Link to the SSL page.                      |
| Sensor        | Link to the <b>Sensor</b> page.            |
| Audiofiles    | Link to the <b>Audiofiles</b> page.        |
| Events        | Link to the <b>Events</b> page.            |
| DSR           | Link to the <b>Door Strike Relay</b> page. |
| Autoprov      | Link to the <b>Autoprovisioning</b> page.  |
| Firmware      | Link to the <b>Firmware</b> page.          |

Table 2-5. Web Page Navigation

## 2.4.3 Using the Toggle Help Button

The **Toggle Help** button allows you to see a short description of some of the settings on the webpage. To use the **Toggle Help** button, do the following:

1. Click on the **Toggle Help** button that is on the UI webpage. See Figure 2-13 and Figure 2-14.

Figure 2-13. Toggle/Help Button

| Toggle Help |
|-------------|
|-------------|

2. You will see a question mark (?) appear next to each web page item that has been provided with a short description by the Help feature. See Figure 2-14.

| Fiaure | 2-14. | Toaale | Help | <b>Button</b> | and | Question | Marks |
|--------|-------|--------|------|---------------|-----|----------|-------|
|        |       |        |      |               |     |          |       |

| Stored Net       | igs             |    |                                      |
|------------------|-----------------|----|--------------------------------------|
| Addressing Mode  | ?               |    |                                      |
| hostname:        | SipDevice03cab3 | ?  |                                      |
| IP Address:      | 10.10.10.10     |    | Quality                              |
| Subnet Mask:     | 255.0.0.0       | 2  | Question mark<br>appears next to the |
| Default gw_addr: | 10.0.0.1        | 1  | web page items                       |
| DNS Server 1:    | 10.0.0.1        | 2/ |                                      |
| DNS Server 2:    | 10.0.0.1        | ?  |                                      |
|                  |                 |    |                                      |

3. Move the mouse pointer to hover over the question mark (?), and a short description of the web page item will appear. See Figure 2-15.

|                  | hostname                                                                                                    |   |           |  |
|------------------|----------------------------------------------------------------------------------------------------|---|-----------|--|
|                  | This is the hostname provided by the<br>DHCP server. See the Operations<br>Guide and DHCP/DNS server<br>documentation for more information. |   |           |  |
| Stored Net       | Enter up to 64 cl                                                                                                    |   | ormation. |  |
| Addressing Mode: |                                                                                                    |   |           |  |
| hostname:        | SipDevice03ca <mark>b3</mark>                                                                                                    | ? |           |  |
| IP Address:      | 10.10.10.10                                                                                                    | ? |           |  |
| Subnet Mask:     | 255.0.0.0                                                                                                    | ? |           |  |
| Default gw_addr: | 10.0.0.1                                                                                                    | ? |           |  |
| DNS Server 1:    | 10.0.0.1                                                                                                    | ? |           |  |
| DNS Server 2:    | 10.0.0.1                                                                                                    | ? |           |  |
|                  |                                                                                                    |   |           |  |

#### Figure 2-15. Short Description Provided by the Help Feature

Question mark

A short description of the web page item will appear

## 2.4.4 Log in to the Configuration Home Page

- 1. Open your browser to the SIP Call Button IP address.
- **Note** If the network does not have access to a DHCP server, the device will default to an IP address of 192.168.1.23.
- Note Make sure that the PC is on the same IP network as the SIP Call Button.
- **Note** You may also download CyberData's VoIP Discovery Utility program which allows you to easily find and configure the default web address of the CyberData VoIP products.

CyberData's VoIP Discovery Utility program is available at the following website address:

#### https://www.cyberdata.net/pages/discovery

The unit ships in DHCP mode. To get to the user login page, use the discovery utility to scan for the device on the network and open your browser from there.

- **Note** To work with the SIP Call Button configuration *after* the initial configuration, log in using the IP address you assign to the device. Section 2.4.6, "Configure the Network Parameters" provides instructions for entering the IP address.
- 2. Use the following default username and password on the User Login page. (Figure 2-16):

username: admin

password: admin

Change the Default Username and Password from the **Home** page (Figure 2-17): and Password 1. Enter the new username from four to 25 alphanumeric characters in the **Change Username** field. The username is case-sensitive.

- 2. Enter the new Password from four to 20 alphanumeric characters in the **Change Password** field. The Password is case-sensitive.
- 3. Enter the new password again in the **Re-enter New Password** field.
- 4. Click Save Settings.

Figure 2-16. User Login Page

| Cyber | Data Call | Button |
|-------|-----------|--------|
|       | Username  |        |
|       | Password  |        |
|       | Login     |        |
|       |           |        |
|       |           |        |
|       |           |        |

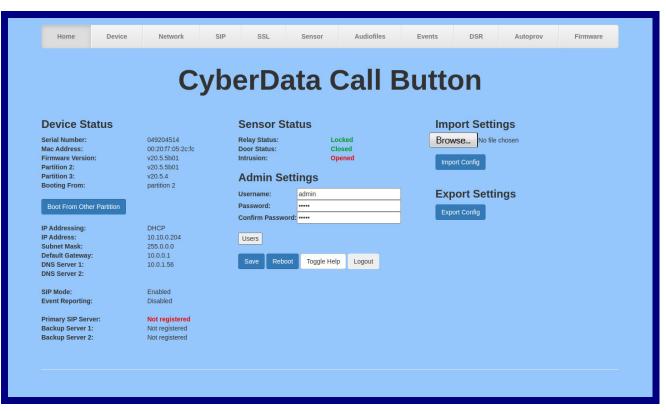

Figure 2-17. Home Page

Figure 2-18. Users List

|          |      |        | Су      | be    | erl      | Data       | a Ca         | all E        | But     | ton      |          |      |        |
|----------|------|--------|---------|-------|----------|------------|--------------|--------------|---------|----------|----------|------|--------|
|          |      |        |         |       |          | U          | sers List    | Ì            |         |          |          |      |        |
|          |      |        |         | Add N | lew User | Delete All | Import Users | Export Users | s Logou | t        |          |      |        |
| Username | Home | Device | Network | SIP   | SSL      | Sensor     | Audiofiles   | Events       | DSR     | Autoprov | Firmware |      |        |
| Olivia   |      |        |         |       |          |            |              |              |         |          |          | Edit | Delete |
| Liam     |      |        |         |       |          |            |              |              |         |          |          | Edit | Delete |
| Emma     |      |        |         |       |          |            |              |              |         |          |          | Edit | Delete |
| Noah     |      |        |         |       |          |            |              |              |         |          |          | Edit | Delete |
| Isabella |      |        |         |       |          |            |              |              |         |          |          | Edit | Delete |
| Lucas    |      |        |         |       |          |            |              |              |         |          |          | Edit | Delete |

### Figure 2-19. Add New User

| Username | e: A-Z, a-z, -, | _       | Passwo | ord: |        |              | Confirm Pa | ssword: |          |          |
|----------|-----------------|---------|--------|------|--------|--------------|------------|---------|----------|----------|
|          |                 |         |        |      |        | orized Pages |            |         |          |          |
| Home     | Device          | Network | _      | SSL  | Sensor | Audiofiles   | Events     | DSR     | Autoprov | Firmware |
|          |                 |         |        |      |        |              |            |         |          |          |

- 5. On the Home page, review the setup details and navigation buttons described in Table 2-6.
- **Note** The question mark icon (?) in the following table shows which web page items will be defined after the **Toggle Help** button is pressed.

| Web Page Item             | Description                                                                                            |
|---------------------------|----------------------------------------------------------------------------------------------------|
| Admin Settings            |                                                                                                    |
| Username ?                | The username to access the web interface. Enter up to 25 characters.                                   |
| Password ?                | The password to access the web interface. Enter up to 25 characters.                                   |
| Confirm Password ?        | Confirm the web interface password.                                                                    |
| Current Status            | ·                                                                                                    |
| Serial Number             | Shows the device serial number.                                                                        |
| Mac Address               | Shows the device Mac address.                                                                          |
| Firmware Version          | Shows the current firmware version.                                                                    |
| Partition 2               | Contains a complete copy of bootable software.                                                         |
| Partition 3               | Contains an alternate, complete copy of bootable software.                                             |
| Booting From              | Indicates the partition currently used for boot.                                                       |
| Boot From Other Partition | Allows the user to boot from the alternate partition.                                                  |
| IP Addressing             | Shows the current IP addressing setting (DHCP or static).                                              |
| IP Address                | Shows the current IP address.                                                                          |
| Subnet Mask               | Shows the current subnet mask address.                                                                 |
| Default Gateway           | Shows the current default gateway address.                                                             |
| DNS Server 1              | Shows the current DNS Server 1 address.                                                                |
| DNS Server 2              | Shows the current DNS Server 2 address.                                                                |
| SIP Mode                  | Shows the current status of the SIP mode.                                                              |
| Event Reporting           | Shows the current status of the Event Reporting mode.                                                  |
| Primary SIP Server        | Shows the current status of the Primary SIP Server.                                                    |
| Backup Server 1           | Shows the current status of Backup Server 1.                                                           |
| Backup Server 2           | Shows the current status of Backup Server 2.                                                           |
| Sensor Status             |                                                                                                    |
| Relay Status              | Shows the current status of the door when the Home Page is refreshed.                                  |
| Door Status               | Shows the current status of the relay when the Home Page is refreshed.                                 |
| Intrusion                 | Shows the current status of the intrusion sensor when the Home Page is refreshed.                      |
| Import Settings           |                                                                                                    |
| Browse                    | Use this button to select a configuration file to import.                                              |
| Import Config             | After selecting a configuration file, click Import to import the configuration from the selected file. |

#### Table 2-6. Home Page Overview

| Web Page Item   | Description                                                                                                    |
|-----------------|----------------------------------------------------------------------------------------------------|
| Export Settings |                                                                                                    |
| Export Config   | Click Export to export the current configuration to a file.                                                                                                    |
| Save            | Click the <b>Save</b> button to save your configuration settings.                                                                                                    |
| Reboot          | Click on the <b>Reboot</b> button to reboot the system.                                                                                                    |
| Toggle Help     | Click on the <b>Toggle Help</b> button to see a short description of some of the web page items. First click on the <b>Toggle Help</b> button, and you will see a question mark (?) appear next to some of the web page items. Move the mouse pointer to hover over a question mark to see a short description of a specific web page item. |

## Table 2-6. Home Page Overview (continued)

Figure 2-20. Users List

|          |      |        | Су      | be    | er[      | Data       | a Ca         | all E        | But     | ton      |          |      |        |
|----------|------|--------|---------|-------|----------|------------|--------------|--------------|---------|----------|----------|------|--------|
|          |      |        |         |       |          | U          | sers List    |              |         |          |          |      |        |
|          |      |        |         | Add N | lew User | Delete All | Import Users | Export Users | s Logou | t        |          |      |        |
| Username | Home | Device | Network | SIP   | SSL      | Sensor     | Audiofiles   | Events       | DSR     | Autoprov | Firmware |      |        |
| Olivia   |      |        |         |       |          |            |              |              |         |          |          | Edit | Delete |
| Liam     |      |        |         |       |          |            |              |              |         |          |          | Edit | Delete |
| Emma     |      |        |         |       |          |            |              |              |         |          |          | Edit | Delete |
| Noah     |      |        |         |       |          |            |              |              |         |          |          | Edit | Delete |
| Isabella |      |        |         |       |          |            |              |              |         |          |          | Edit | Delete |
| Lucas    |      |        |         |       |          |            |              |              |         |          |          | Edit | Delete |

Table 2-7. Users List

| Web Page Item | Description                                                                                                    |
|---------------|----------------------------------------------------------------------------------------------------|
| Users List    |                                                                                                    |
| Add New User  | Adds an authorized user to the user list                                                                                                    |
| Delete All    | Deletes all users from the current list                                                                                                    |
| Import Users  | Imports a previously exported user list                                                                                                    |
| Export Users  | Saves the current user list as a .json file. Please note that the data is encrypted and cannot be edited outside of the Paging Server Users dialog box. |
| Logout        | Logs out the current user and returns to the user log in page                                                                                           |
| Edit          | Allows administrator to modify the user's profile                                                                                                    |
| Delete        | Deletes the profile                                                                                                    |
| Username      | Name of the user                                                                                                    |
| Home          | Authorizes a user to view the <b>Home</b> page, allowing the user to see status, but does not grant administrative privileges.                          |
| Device        | Authorizes a user to view and edit the <b>Device</b> web page.                                                                                          |
| Network       | Authorizes a user to view and edit the <b>Network</b> web page.                                                                                         |
| SIP           | Authorizes a user to view and edit the SIP web page.                                                                                                    |

| Web Page Item | Description                                                 |
|---------------|-------------------------------------------------------------|
| SSL           | Authorizes a user to view and edit the SSL web page.        |
| Sensor        | Authorizes a user to view and edit the Sensor web page.     |
| Audiofiles    | Authorizes a user to view and edit the Audiofiles web page. |
| Events        | Authorizes a user to view and edit the Events web page.     |
| DSR           | Authorizes a user to view and edit the <b>DSR</b> web page. |
| Autoprov      | Authorizes a user to view and edit the Autoprov web page.   |
| Firmware      | Authorizes a user to view and edit the Firmware web page.   |

## Table 2-7. Users List (continued)

## Figure 2-21. Add New User

| Usernam | e: A-Z, a-z, - | ·       | Passwo | ord: |                |                            | Confirm Pa | ssword: |          |          |
|---------|----------------|---------|--------|------|----------------|----------------------------|------------|---------|----------|----------|
| Home    | Device         | Network | SIP    | SSL  | Auth<br>Sensor | orized Pages<br>Audiofiles | Events     | DSR     | Autoprov | Firmware |
|         |                |         |        |      |                |                            |            |         |          |          |

| Web Page Item      | Description                                                                                                    |
|--------------------|----------------------------------------------------------------------------------------------------|
| Add New User       |                                                                                                    |
| Username ?         | The username to access the web interface. Enter up to 25 characters.                                                           |
| Password ?         | The password to access the web interface. Enter up to 25 characters.                                                           |
| Confirm Password ? | Confirm the web interface password.                                                                                            |
| Authorized Pages   |                                                                                                    |
| Home               | Authorizes a user to view the <b>Home</b> page, allowing the user to see status, but does not grant administrative privileges. |
| Device             | Authorizes a user to view and edit the <b>Device</b> web page.                                                                 |
| Network            | Authorizes a user to view and edit the Network web page.                                                                       |
| SIP                | Authorizes a user to view and edit the SIP web page.                                                                           |
| SSL                | Authorizes a user to view and edit the SSL web page.                                                                           |
| Sensor             | Authorizes a user to view and edit the <b>Sensor</b> web page.                                                                 |
| Audiofiles         | Authorizes a user to view and edit the Audiofiles web page.                                                                    |
| Events             | Authorizes a user to view and edit the <b>Events</b> web page.                                                                 |
| DSR                | Authorizes a user to view and edit the <b>DSR</b> web page.                                                                    |
| Autoprov           | Authorizes a user to view and edit the Autoprov web page.                                                                      |
| Firmware           | Authorizes a user to view and edit the Firmware web page.                                                                      |
| Save               | Click the <b>Save</b> button to save your configuration settings.                                                              |
| Cancel             | Closes the dialog box without saving changes                                                                                   |

#### Table 2-8. Add New User

# 2.4.5 Configure the Device

1. Click the **Device Configuration** button to open the **Device Configuration** page. See Figure 2-22.

| Figure 2-22 | . Device | Configuration | Page |
|-------------|----------|---------------|------|
|-------------|----------|---------------|------|

|                                                          | CyberDa     | ata Call Bu                                                       | tton |   |
|----------------------------------------------------------|-------------|-------------------------------------------------------------------|------|---|
| Time Settings                                            |             | Relay Settings                                                    | _    |   |
| Inable NTP: Inorth-america.pool.nt                       | tp.org      | Activate Relay with DTMF code<br>Relay Pulse Code:                | 123  |   |
| imezone: America/Los_Angele                              | s           | Relay Pulse Duration (seconds                                     | ): 2 |   |
| Fri, 15 Sep 2023 14:                                     | 51:21       | Relay Activation Code:                                            | 456  |   |
|                                                          |             | Relay Deactivation Code:<br>Activate Relay While Call Activ       | 654  |   |
| /lisc Settings                                           |             | Activate Relay while Call Activ<br>Activate Relay On Button Press |      |   |
|                                                          | Call Button | Relay On Button Press Duratio                                     |      |   |
| utton Hold Timeout (in milliseconds): 2                  |             |                                                                   |      |   |
| utton LED Lit when Idle:                                 |             | Message Recordir                                                  | ng   |   |
| utton LED Brightness (0-255): 2 revent Call Termination: | 55          | Message Recording:                                                | -    |   |
| revent can remination.                                   |             | Recording Security Code: •••••                                    | •••• | 2 |
| ave Reboot Toggle Help Logo<br>est Relay                 | ut          |                                                                   |      |   |

- 2. On the **Device** page, you may enter values for the parameters indicated in Table 2-9.
- **Note** The question mark icon (?) in the following table shows which web page items will be defined after the **Toggle Help** button is pressed.

| Web Page Item                       | Description                                                                                                    |
|-------------------------------------|----------------------------------------------------------------------------------------------------|
| Clock Settings                      |                                                                                                    |
| Enable NTP ?                        | Sync device's local time with the specified NTP Server.                                                                                                    |
| NTP Server ?                        | Use this field to set the address (in IPv4 dotted decimal notation or as a canonical name) for the NTP Server. This field can accept canonical names of up to 64 characters in length.                                                                                                    |
| Timezone                            | Enter the tz database string of your timezone.                                                                                                    |
|                                     | Examples:                                                                                                    |
|                                     | America/Los_Angeles                                                                                                    |
|                                     | America/New_York                                                                                                    |
|                                     | Europe/London                                                                                                    |
|                                     | America/Toronto                                                                                                    |
|                                     | See https://en.wikipedia.org/wiki/List of tz database time zones<br>for a full list of valid strings.                                                                                                    |
| Current Time                        | Displays the current time.                                                                                                    |
| Misc Settings                       |                                                                                                    |
| Device Name ?                       | Type the device name. Enter up to 25 characters.                                                                                                    |
| Button Hold Timeout ?               | The time (in milliseconds) the button must be held down to take action(s) Enter up to 5 digits. 1 second=1000 milliseconds.                                                                                                    |
| Button Lit When Idle ?              | When selected, the Call button LED is illuminated while the device is idle (a call is not in progress).                                                                                                    |
| Button Brightness (0-255) 🛜         | The desired Call button LED brightness level. Acceptable values are 0-<br>255, where 0 is the dimmest and 255 is the brightest. Enter up to three digits.                                                                                                    |
| Prevent Call Termination ?          | When this option is enabled, a call cannot be terminated using the call button.                                                                                                    |
| Relay Settings                      |                                                                                                    |
| Activate Relay with DTMF Code 🛜     | Activates the relay when the DTMF Activation Code is entered on the phone during a SIP call with the device. RFC2833 DTMF payload types are supported.                                                                                                    |
| Relay Pulse Code 🛜                  | DTMF code used to pulse the relay when entered on a phone during a SIP call with the device. Relay will activate for Relay Pulse Duration seconds then deactivate. Activate Relay with DTMF Code must be enabled. Enter up to 25 digits (* and # are supported).                                      |
| Relay Pulse Duration (in seconds) ? | The length of time (in seconds) during which the relay will be activated when the DTMF Relay Activation Code is detected. Enter up to 5 digits.                                                                                                    |
| Relay Activation Code 🛜             | Activation code used to activate the relay when entered on a phone during<br>a SIP call with the device. Relay will be active indefinitely, or until the<br>DTMF Relay Deactivation code is entered. Activate Relay with DTMF<br>Code must be enabled. Enter up to 25 digits (* and # are supported). |

#### Table 2-9. Device Configuration Parameters

| Web Page Item                      | Description                                                                                                    |  |  |  |  |
|------------------------------------|----------------------------------------------------------------------------------------------------|--|--|--|--|
| Relay Deactivation Code ?          | Code used to deactivate the relay when entered on a phone during a SIP call with the device. Activate Relay with DTMF Code must be enabled. Enter up to 25 digits (* and # are supported).                                                                                                    |  |  |  |  |
| Activate Relay While Call Active ? | When selected, the relay will be activated as long as the SIP call is active.                                                                                                    |  |  |  |  |
| Activate Relay on Button Press ?   | When selected, the relay will be activated when the Call button is pressed.                                                                                                    |  |  |  |  |
| Relay on Button Press Duration ?   | The length of time (in seconds) during which the relay will be activated when the Call button is pressed. Enter up to 5 digits. A <b>Relay on Button Press Duration</b> value of 0 will pulse the relay once when the Call button is pressed.                                                                                               |  |  |  |  |
| Message Recording                  |                                                                                                    |  |  |  |  |
| Message Recording ?                | Enabling <b>Message Recording</b> allows a user to call into the device and record the SIP Button Message and/or the Multicast Button Message.                                                                                                    |  |  |  |  |
| Recording Security Code ?          | Set the recording security code value, which must ONLY use digit characters '0-9'. The security code max length is 25 characters.                                                                                                    |  |  |  |  |
| Test Relay                         | Click on the <b>Test Relay</b> button to do a relay test.                                                                                                    |  |  |  |  |
| Save                               | Click the <b>Save</b> button to save your configuration settings.                                                                                                    |  |  |  |  |
| Reboot                             | Click on the <b>Reboot</b> button to reboot the system.                                                                                                    |  |  |  |  |
| Toggle Help                        | Click on the <b>Toggle Help</b> button to see a short description of some of the web page items. First click on the <b>Toggle Help</b> button, and you will see a question mark (?) appear next to some of the web page items. Move the mouse pointer to hover over a question mark to see a short description of a specific web page item. |  |  |  |  |

## Table 2-9. Device Configuration Parameters (continued)

## 2.4.6 Configure the Network Parameters

1. Click the Networking button to open the Network Configuration page (Figure 2-23).

| Figure 2-23 | Network | Configuration | Page |
|-------------|---------|---------------|------|
|-------------|---------|---------------|------|

| Home                           | Device      | Network  | SIP | SSL | Sensor | Audiofiles         | Events      | DSR | Autoprov | Firmware |
|--------------------------------|-------------|----------|-----|-----|--------|--------------------|-------------|-----|----------|----------|
|                                |             | Су       | he  | rD; | ata (  | Call               | But         | ton |          |          |
|                                |             | J        |     |     |        | Can                | Dat         |     | •        |          |
| Stored N                       | etwork S    | ettings  |     |     |        | VLAN Sett          | ings        |     |          |          |
| Addressing Mo                  |             |          |     |     |        | VLAN ID (0-4095):  | -           |     |          |          |
| hostname:                      | SipDevice03 |          |     |     |        | VLAN Priority (0-7 |             |     |          |          |
| IP Address:                    | 10.10.10.10 |          |     |     |        |                    | •           |     |          |          |
| Subnet Mask:                   | 255.0.0.0   |          |     |     |        |                    |             |     |          |          |
| Default Gatewa                 | y: 10.0.0.1 |          |     |     |        |                    |             |     |          |          |
| DNS Server 1:                  | 10.0.0.1    |          |     |     |        |                    |             |     |          |          |
| DNS Server 2:                  | 10.0.0.1    |          |     |     |        |                    |             |     |          |          |
|                                |             |          |     |     |        |                    |             |     |          |          |
| Current N                      | letwork \$  | Settings |     |     |        | Save Reboot        | Toggle Help |     |          |          |
| IP Address:                    | 10.10.1.52  |          |     |     |        |                    |             |     |          |          |
| Subnet Mask:<br>Default Gatewa | 255.0.0.0   |          |     |     |        |                    |             |     |          |          |
| DNS Server 1:                  | •           |          |     |     |        |                    |             |     |          |          |
| DNS Server 2:                  |             |          |     |     |        |                    |             |     |          |          |

- 2. On the Network page, enter values for the parameters indicated in Table 2-10.
- **Note** The question mark icon (?) in the following table shows which web page items will be defined after the **Toggle Help** button is pressed.

| Web Page Item               | Description                                                                                                    |
|-----------------------------|----------------------------------------------------------------------------------------------------|
| Stored Network Settings     |                                                                                                    |
| Addressing Mode <b>?</b>    | Select either DHCP IP Addressing or Static Addressing by marking<br>the appropriate radio button. DHCP Addressing mode is enabled on<br>default and the device will attempt to resolve network addressing with<br>the local DHCP server upon boot. If DHCP Addressing fails, the<br>device will revert to the last known IP address or the factory default<br>address if no prior DHCP lease was established. See Section 2.4.1,<br>"Factory Default Settings" for factory default settings. Be sure to click<br><b>Save</b> and <b>Reboot</b> to store changes when configuring a Static<br>address. |
| Hostname 🛜                  | This is the hostname provided by the DHCP server. See the DHCP/<br>DNS server documentation for more information. Enter up to 64<br>characters.                                                                                                    |
| IP Address ?                | Enter the Static IPv4 network address in dotted decimal notation.                                                                                                    |
| Subnet Mask ?               | Enter the Subnet Mask in dotted decimal notation.                                                                                                    |
| Default Gateway ?           | Enter the Default Gateway IPv4 address in dotted decimal notation.                                                                                                    |
| DNS Server 1 🛜              | Enter the primary DNS Server IPv4 address in dotted decimal notation.                                                                                                    |
| DNS Server 2 <mark>?</mark> | Enter the secondary DNS Server IPv4 address in dotted decimal notation.                                                                                                    |
| Current Network Settings    | Shows the current network settings.                                                                                                    |
| IP Address                  | Shows the current Static IP address.                                                                                                    |
| Subnet Mask                 | Shows the current Subnet Mask address.                                                                                                    |
| Default Gateway             | Shows the current Default Gateway address.                                                                                                    |
| DNS Server 1                | Shows the current DNS Server 1 address.                                                                                                    |
| DNS Server 2                | Shows the current DNS Server 2 address.                                                                                                    |
| VLAN Settings               |                                                                                                    |
| VLAN ID (0-4095) 🛜          | Specify the IEEE 802.1Q VLAN ID number. Enter up to 4 digits. A value of 0 disables vlan.                                                                                                    |
|                             | <b>Note</b> : The device supports 802.1Q VLAN tagging support. The switch port connected to the device will need to be in "trunking mode" for the VLAN tags to propagate.                                                                                                    |
| VLAN Priority (0-7) 🛜       | Specify the IEEE 802.1p VLAN priority level. Enter 1 digit. A value of 0 may cause the VLAN ID tag to be ignored.                                                                                                    |
| Save                        | Click the <b>Save</b> button to save your configuration settings.                                                                                                    |
| Reboot                      | Click on the <b>Reboot</b> button to reboot the system.                                                                                                    |

#### Table 2-10. Network Configuration Parameters

| Web Page Item | Description                                                                                                    |
|---------------|----------------------------------------------------------------------------------------------------|
| Toggle Help   | Click on the <b>Toggle Help</b> button to see a short description of some of the web page items. First click on the <b>Toggle Help</b> button, and you will see a question mark (?) appear next to some of the web page items. Move the mouse pointer to hover over a question mark to see a short description of a specific web page item. |

## Table 2-10. Network Configuration Parameters (continued)

# 2.4.7 Configure the SIP Parameters

1. Click SIP Config to open the SIP Configuration page (Figure 2-24).

| Figure 2-24 | 4. SIP | Configuration | Page |
|-------------|--------|---------------|------|
|             |        |               | 9.   |

| Home            | Device              | Network         | SIP        | SSL | Sensor | Audiofiles                        | Events      | DSR  | Auto          | prov Firm                      | ware  |
|-----------------|---------------------|-----------------|------------|-----|--------|-----------------------------------|-------------|------|---------------|--------------------------------|-------|
|                 |                     |                 |            |     |        |                                   |             |      |               |                                |       |
|                 |                     | 0               |            | -   |        |                                   |             |      |               |                                |       |
|                 |                     | CV              | ber        | Da  | ata (  | Call                              | But         | to   | n             |                                |       |
|                 |                     | -               |            | _   |        |                                   |             |      |               |                                |       |
|                 |                     |                 |            |     |        |                                   |             |      |               |                                |       |
| SIP Setti       | ngs                 |                 |            |     |        | Dial Out Se                       | ettings     |      |               |                                |       |
| Enable SIP ope  | -                   |                 |            |     |        | Dial out Extension                |             |      |               |                                |       |
| Register with a | SIP Server:         |                 |            |     |        | Extension ID:                     | id204       |      |               |                                |       |
| Primary SIP Se  | erver:              | 10.0.0.253      |            |     |        | Send Multicast Au                 | dio:        |      |               |                                |       |
| Primary SIP Us  | er ID:              | 199             |            |     |        | Multicast Address                 | 224.5.5.5   |      |               |                                |       |
| Primary SIP Au  | ith ID:             | 199             |            |     |        | Multicast Port:                   | 5050        |      |               |                                |       |
| Primary SIP Au  | th Password:        | •••••           |            |     |        | Repeat Message:                   | 1           |      |               |                                |       |
| Re-registration | Interval (in secon  | <b>is):</b> 360 |            |     |        |                                   |             |      |               |                                |       |
| Backup SIP Se   | rver 1:             | Host or IP a    | address    |     |        | Call Discor                       | nnection    |      |               |                                |       |
| Backup SIP Us   | er ID:              | User ID         |            |     |        | Terminate Call afte               | er delav: 0 |      |               |                                |       |
| Backup SIP Au   | th ID:              | Auth ID         |            |     |        | our alle                          | , aciaj, o  |      |               |                                |       |
| Backup SIP Au   | th Password:        | Password        |            |     |        |                                   |             |      |               |                                |       |
| Re-registration | Interval (in secon  | <b>ts):</b> 360 |            |     |        | Audio Cod                         | ec Select   | tion |               |                                |       |
| Backup SIP Se   | rver 2:             | Host or IP a    | address    |     |        | Codec: Auto Select                | t 🗸         |      |               |                                |       |
| Backup SIP Us   |                     | User ID         |            |     |        |                                   |             |      |               |                                |       |
| Backup SIP Au   |                     | Auth ID         |            |     |        | <b>RTP Settin</b>                 | as          |      |               |                                |       |
| Backup SIP Au   |                     | Password        |            |     |        |                                   | <u> </u>    | _    |               |                                |       |
|                 | Interval (in second |                 |            |     |        | RTP Port (even):                  | 10500       |      |               |                                |       |
|                 |                     | ,               |            |     |        | Asymmetric RTP:<br>Jitter Buffer: | 50          |      |               |                                |       |
| Remote SIP Po   | ort:                | 5060            |            |     |        | RTP Encryption (S                 |             | ~    |               |                                |       |
| Local SIP Port: |                     | 5060            |            |     |        | Energenon (o                      |             |      |               |                                |       |
| SIP Transport I | Protocol            |                 |            |     |        |                                   | naha Osti   |      |               |                                |       |
| TLS Version:    | 1010001.            |                 | commended) | ~   |        | SIP Call St                       | robe Sett   | ings |               |                                |       |
| Verify Server C | ertificate:         |                 | 1          |     |        | Blink Strobe durin                |             |      |               |                                |       |
|                 |                     |                 |            |     |        |                                   | ntnessColor | Red  | Green Bl      |                                |       |
| Outbound Prox   |                     | Host or IP a    | address    |     |        | ADA 🗸 255                         | Color -     | 255  | 255 25        | 55 Preview                     |       |
| Outbound Prox   | ky Port:            | 0               |            |     |        |                                   |             |      |               |                                |       |
| Use Cisco SRS   | ST:                 |                 |            |     |        | Save Reboot                       | Toggle Help |      | le a at ur le |                                |       |
| Disable rport D | iscovery:           |                 |            |     |        |                                   |             |      |               | settings will o                |       |
| Unregister on I |                     | 0               |            |     |        |                                   |             |      | • •           | CyberData S                    |       |
| Keep Alive Per  | iod:                | 10000           |            |     |        |                                   |             |      |               | onnected to                    | your  |
|                 |                     |                 |            |     |        |                                   |             |      | evice.        | ata Strobo pr                  | oduct |
|                 |                     |                 |            |     |        |                                   |             |      |               | ata Strobe pr<br>ected to your | ouuci |
|                 |                     |                 |            |     |        |                                   |             |      |               | will not see t                 | ho    |
|                 |                     |                 |            |     |        |                                   |             |      |               |                                |       |

- 2. On the SIP page, enter values for the parameters indicated in Table 2-11.
- **Note** The question mark icon (?) in the following table shows which web page items will be defined after the **Toggle Help** button is pressed.

| Web Page Item                     | Description                                                                                                    |
|-----------------------------------|----------------------------------------------------------------------------------------------------|
| SIP Settings                      |                                                                                                    |
| Enable SIP Operation ?            | When enabled, the device will transmit, receive, and process SIP messages according to the configured SIP settings below.                                                                                                    |
| Register with a SIP Server 👔      | When enabled, the device will attempt to register to the configured SIP Server(s) on this page. To configure the device to send and receive point-to-point SIP calls, enable <b>SIP Operation</b> and disable <b>Register with a SIP Server</b> (see Section 2.4.7.2, "Point-to-Point Configuration").            |
| Primary SIP Server <mark>?</mark> | Enter the SIP server address as an IPv4 address in dotted decimal notation or a fully qualified domain name. This parameter also becomes the host portion of the SIP-URI for the device's extension on the primary SIP server. This field can accept entries of up to 255 characters in length.                   |
| Primary SIP User ID <b>?</b>      | Specify the SIP User ID for the Primary SIP Server. This parameter becomes the user portion of the SIP-URI for the device's extension on the primary SIP server. Enter up to 64 alphanumeric characters.                                                                                                    |
| Primary SIP Auth ID ?             | Specify the Authenticate ID for the Primary SIP Server. This parameter is required for SIP registration authentication. Enter up to 64 alphanumeric characters.                                                                                                    |
| Primary SIP Auth Password ?       | Specify the Authenticate Password for the Primary SIP Server. This parameter is required for SIP registration authentication. Enter up to 64 alphanumeric characters.                                                                                                    |
| Backup SIP Server 1 🛜             | Enter the backup SIP server address as an IPv4 address in dotted decimal notation<br>or a fully qualified domain name. This parameter also becomes the host portion of<br>the SIP-URI for the device's extension on the backup SIP server. This field can<br>accept entries of up to 255 characters in length.    |
| Backup SIP User ID 1 ?            | Specify the SIP User ID for the first backup SIP Server. This parameter becomes the user portion of the SIP-URI for the device's extension on the first backup SIP server. Enter up to 64 alphanumeric characters.                                                                                                |
| Backup SIP Auth ID ?              | Specify the Authenticate ID for the first backup SIP server. This parameter is required for SIP registration authentication. Enter up to 64 alphanumeric characters.                                                                                                    |
| Backup SIP Auth Password 🛜        | Specify the Authenticate Password for the first backup SIP server. This parameter is required for SIP registration authentication. Enter up to 64 alphanumeric characters.                                                                                                    |
| Backup SIP Server 2 🛜             | Enter a second backup SIP server address as an IPv4 address in dotted decimal notation or a fully qualified domain name. This parameter also becomes the host portion of the SIP-URI for the device's extension on the second backup SIP server. This field can accept entries of up to 255 characters in length. |
| Backup SIP User ID ?              | Specify the SIP User ID for the second backup SIP Server. This parameter becomes the user portion of the SIP-URI for the device's extension on the second backup SIP server. Enter up to 64 alphanumeric characters.                                                                                              |
| Backup SIP Auth ID 🛜              | Specify the Authenticate ID for the second backup SIP server. This parameter is required for SIP registration authentication. Enter up to 64 alphanumeric characters.                                                                                                    |
| Backup SIP Auth Password ?        | Specify the Authenticate Password for the second backup SIP server. This parameter is required for SIP registration authentication. Enter up to 64 alphanumeric characters.                                                                                                    |

#### Table 2-11. SIP Configuration Parameters

| Web Page Item                           | Description                                                                                                    |
|-----------------------------------------|----------------------------------------------------------------------------------------------------|
| Remote SIP Port ?                       | The Remote SIP Port is the port number the device will use as the destination port when sending SIP messages. The default Remote SIP Port is 5060. The supported range is 0-65536. Enter up to 5 digits.                                                                                                    |
| Local SIP Port 🛜                        | The Local SIP Port is the port number the device will use to receive SIP messages.<br>The default Local SIP Port is 5060. The supported range is 0-65536. Enter up to 5 digits.                                                                                                    |
| SIP Transport Protocol ?                | Choose the transport protocol for SIP signaling. This will affect all extensions, including the Nightringer. Default is UDP.                                                                                                    |
| TLS Version ?                           | Choose the TLS version for SIP over TLS. Modern security standards strongly recommend using TLS 1.2.                                                                                                    |
| Verify Server Certificate ?             | When enabled, the device will verify the authenticity of the server during the TLS handshake by its certificate and common name. The TLS handshake will be aborted if the server is deemed to be inauthentic and SIP registration will not proceed.                                                                                                    |
| Outbound Proxy ?                        | Enter the Outbound Proxy address as an IPv4 address in dotted decimal notation or<br>a fully qualified domain name (FQDN). When an IP address is configured, the<br>device will send all SIP messages to this IP address. When an FQDN is configured,<br>the device will run DNS NAPTR, SRV, and A queries on the FQDN to resolve an IP<br>address to which it will send all SIP messages. This field can accept entries of up to<br>255 characters in length. |
| Outbound Proxy Port 🛜                   | The Outbound Proxy Port is port number used as the destination port when sending SIP messages to the outbound proxy. A value of 0 will default to 5060. The supported range is 0-65536. Enter up to 5 digits.                                                                                                    |
| Use Cisco SRST 🛜                        | When enabled, the backup servers are handled according to Cisco SRST (Survivable Remote Site Telephony). It is required for use in clustered Cisco Unified Communications Manager topologies.                                                                                                    |
| Disable rport Discovery 🛜               | Disabling rport Discovery will prevent the device from including the public WAN IP address and port number in the contact information that is sent to the remote SIP servers. This will generally only need to be enabled when using an SBC or SIP ALG in conjunction with a remote SIP server.                                                                                                    |
| Re-registration Interval (in seconds) ? | The SIP Re-registration interval (in seconds) is the SIP Registration lease time, also known as the expiry. The supported range is 30-3600 seconds. Enter up to 4 digits.                                                                                                    |
| Unregister on Boot 💡                    | When enabled, the device will send one registration with an expiry of 0 on boot.                                                                                                    |
| Keep Alive Period ?                     | The minimum time in milliseconds between keep-alive packets sent for nat traversal. A value of 0 will disable keep alive packets.                                                                                                    |
| Dial Out Settings                       |                                                                                                    |
| Dial Out Extension ?                    | Specify the extension the device will call when someone presses the Call button.<br>Enter up to 64 alphanumeric characters.                                                                                                    |
|                                         | <b>Note</b> : For information about dial-out extension strings and DTMF tones, see Section 2.4.7.1, "Dial Out Extension Strings and DTMF Tones (using rfc2833)".                                                                                                    |
| Extension ID ?                          | A Caller identification string added to outbound calls. Enter up to 64 alphanumeric characters.                                                                                                    |
| Send Multicast Audio ?                  | When selected, the device will play an audio file to the specified multicast address and port.                                                                                                    |
| Multicast Address ?                     | The multicast address used for multicasting an audio file.                                                                                                    |
| Multicast Port ?                        | The multicast port used for multicasting an audio file.                                                                                                    |

## Table 2-11. SIP Configuration Parameters (continued)

| Web Page Item                | Description                                                                                                    |
|------------------------------|----------------------------------------------------------------------------------------------------|
| Repeat Message 🛜             | The number of times to repeat the audio message to the remote endpoint. Enter a value from 1-65536.                                                                                                    |
| Call Disconnection           |                                                                                                    |
| Terminate Call After Delay ? | Automatically terminate an active call after a given delay in seconds. A value of 0 will disable this function. Enter up to 8 digits.                                                                                                    |
| Audio Codec Selection        |                                                                                                    |
| Codec ?                      | Select the desired codec (only one may be chosen).                                                                                                    |
| RTP Settings                 |                                                                                                    |
| RTP Port (even) <b>?</b>     | Specify the port number used for the RTP stream after establishing a SIP call. This port number must be an even number and defaults to 10500. The supported range is 0-65536. Enter up to 5 digits.                                                                                                    |
| Asymmetric RTP 🛜             | Specify if the remote endpoint will send and receive RTP packets on different ports<br>If set to false, the device will track the address/port that is sending RTP packets<br>during a SIP call. If the address/port changes mid-stream, the device will disregard<br>the SDP and send all further RTP packets to this new address. |
|                              | If set to true, this device will ignore the sending address/port and send RTP as specified in the SDP. Warning! Enabling asymmetric RTP can cause the RTP stream to be lost.                                                                                                    |
|                              | Most installations should not enable asymmetric RTP.                                                                                                    |
| Jitter Buffer ?              | Specify the size of the jitter buffer (in milliseconds) used for SIP calls. Valid values are 50-1000.                                                                                                    |
| Jitter Buffer <b>?</b>       | Specify the size of the jitter buffer (in milliseconds) used for SIP calls. Valid values are 50-1000.                                                                                                    |
| RTP Encryption (SRTP) ?      | When enabled, a SIP call's audio streams are encrypted using SRTP.                                                                                                    |
| SIP Call Strobe Settings     | The following strobe settings will only appear if a CyberData Strobe product is connected to your device. If a CyberData Strobe product is not connected to your device, you will not see the strobe settings.                                                                                                    |
| Blink Strobe during Call ?   | When selected, the Strobe will blink a scene during a call.                                                                                                    |
| Scene ?                      | Select desired scene (only one may be chosen).                                                                                                    |
| ADA Compliant ?              | Strobe will blink ON at the specified brightness for 150ms then OFF for 350ms during the duration of the event.                                                                                                    |
| Slow Fade <mark>?</mark>     | Strobe will increase in brightness from 0 to the specified brightness and back to 0 over the course of about 3.5 seconds during the duration of the event.                                                                                                    |
| Fast Fade 🛜                  | Strobe will increase in brightness from 0 to the specified brightness and back to 0 over the course of about 1.5 seconds during the duration of the event.                                                                                                    |
| Slow Blink <mark>?</mark>    | Strobe will blink ON at the specified brightness for one second then OFF for one second during the duration of the event.                                                                                                    |
| Fast Blink ?                 | Strobe will blink ON at the specified brightness then OFF five times per second during the duration of the event.                                                                                                    |
| Color ?                      | Select desired color (only one may be chosen).                                                                                                    |
| Brightness <mark>?</mark>    | How bright the strobe will blink when there is a SIP Call. This is the maximum brightness for "fade" type scenes.                                                                                                    |
| Red ?                        | The red LED value for SIP Call.                                                                                                    |

## Table 2-11. SIP Configuration Parameters (continued)

| Description                                                                                                    |
|----------------------------------------------------------------------------------------------------|
| The green LED value for SIP Call.                                                                                                    |
| The blue LED value for SIP Call.                                                                                                    |
| Use this button to preview the strobe flashing behavior for the <b>SIP Call Strobe Settings</b> .                                                                                                    |
| Click the <b>Save</b> button to save your configuration settings.                                                                                                    |
| Click on the <b>Reboot</b> button to reboot the system.                                                                                                    |
| Click on the <b>Toggle Help</b> button to see a short description of some of the web page items. First click on the <b>Toggle Help</b> button, and you will see a question mark (?) appear next to some of the web page items. Move the mouse pointer to hover over a question mark to see a short description of a specific web page item. |
|                                                                                                    |

#### Table 2-11. SIP Configuration Parameters (continued)

https://www.cyberdata.net/pages/connecting-to-ip-pbx-servers

## 2.4.7.1 Dial Out Extension Strings and DTMF Tones (using rfc2833)

On the **SIP Configuration Page**, dial out extensions support the addition of comma delimited pauses and sending additional DTMF tones (using rfc2833). The first comma will pause three seconds after a call is first established with a remote device. Subsequent commas will pause for 2 seconds. A pause of one second will be sent after each numerical digit.

| Extension String | Resulting Action                                                                                                    |
|------------------|----------------------------------------------------------------------------------------------------|
| 302              | Dial out extension 302 and establish a call                                                                                                    |
| 302,2            | Dial out extension 302 and establish a call, wait 3 seconds then send the DTMF tone '2' $% \left( \frac{1}{2}\right) =0$                                                                  |
| 302,25,,,4,,1    | Dial out extension 302 and establish a call, wait 3 seconds then send the DTMF tone '2', send out DTMF tone 5, wait 6 seconds, send out DTMF tone 4, wait 4 seconds, send out DTMF tone 1 |

#### Table 2-12. Examples of Dial-Out Extension Strings

**Note** The maximum number of total characters in the dial-out field is 64.

## 2.4.7.2 Point-to-Point Configuration

When the device is set to not register with a SIP server (see Figure 2-25), it is possible to set the device to dial out to a single endpoint.

In this case, the dial-out extension should be the IP address of the remote device. The device can also receive Point-to-Point calls. The delayed DTMF functionality is available in the Point-to-Point Mode.

**Note** Receiving point-to-point SiP calls may not work with all phones.

| Home                                                                                               | Device                                                    | Network               | SIP | SSL | Sensor | Audiofiles                                                                                          | Events                                   | DSR | Autoprov | Firmware |
|----------------------------------------------------------------------------------------------------|-----------------------------------------------------------|-----------------------|-----|-----|--------|----------------------------------------------------------------------------------------------------|------------------------------------------|-----|----------|----------|
|                                                                                                    |                                                           |                       |     |     |        |                                                                                                    |                                          |     |          |          |
|                                                                                                    |                                                           | <b>C</b>              |     | - D |        |                                                                                                    | <b>-</b> +                               | 4   |          |          |
|                                                                                                    |                                                           | Cy                    | pe  | rDa | ata    | Call I                                                                                              | But                                      | τοη |          |          |
|                                                                                                    |                                                           |                       |     |     |        |                                                                                                    |                                          |     |          |          |
|                                                                                                    |                                                           |                       |     |     |        |                                                                                                    |                                          |     |          |          |
| SIP Sett                                                                                           | inas                                                      |                       |     |     |        | Dial Out Se                                                                                         | ttinas                                   |     |          |          |
| SIP Sett                                                                                           |                                                           | Ø                     |     |     |        | Dial Out Se                                                                                         | ttings                                   |     |          |          |
|                                                                                                    | eration:                                                  |                       |     |     |        |                                                                                                    |                                          |     |          |          |
| Enable SIP op                                                                                      | eration:<br>a SIP Server:                                 | ₽<br>0.0.0.253        | 3   |     |        | Dial out Extension:                                                                                 | 204<br>id204                             |     |          |          |
| Enable SIP op<br>Register with                                                                     | eration:<br>a SIP Server:<br>erver:                       |                       | 3   |     |        | Dial out Extension:<br>Extension ID:                                                                | 204<br>id204                             |     |          |          |
| Enable SIP op<br>Register with<br>Primary SIP S                                                    | eration:<br>a SIP Server:<br>erver:<br>ser ID:            | 0.0.0.253             | 3   | _   |        | Dial out Extension:<br>Extension ID:<br>Send Multicast Aud                                          | 204<br>id204                             |     |          |          |
| Enable SIP op<br>Register with<br>Primary SIP S<br>Primary SIP U<br>Primary SIP A                  | eration:<br>a SIP Server:<br>erver:<br>ser ID:            | 0.0.0.253<br>99       | 3   |     |        | Dial out Extension:<br>Extension ID:<br>Send Multicast Aud<br>Multicast Address:<br>Multicast Port: | 204<br>id204<br>io:<br>224.5.5.5         |     |          |          |
| Enable SIP op<br>Register with<br>Primary SIP S<br>Primary SIP U<br>Primary SIP A<br>Primary SIP A | eration:<br>a SIP Server:<br>erver:<br>ser ID:<br>uth ID: | 0.0.0.253<br>99<br>99 | 3   |     |        | Dial out Extension:<br>Extension ID:<br>Send Multicast Aud<br>Multicast Address:                    | 204<br>id204<br>io:<br>224.5.5.5<br>5050 |     |          |          |

Figure 2-25. SIP Page Set to Point-to-Point Mode

Device is set to NOT register with a SIP server

## 2.4.7.3 Delayed DTMF

On the **SIP Configuration** page the dial out extension supports the addition of comma delimited pauses and sending additional DTMF tones (using rfc2833). The first comma will pause three seconds after a call is first established with a remote device. Subsequent commas will pause for 2 seconds. A pause of one second will be sent after each numerical digit.

| Extension String | Resulting Action                                                                                                    |
|------------------|----------------------------------------------------------------------------------------------------|
| 302              | Dial out extension 302 and establish a call                                                                                                    |
| 302,2            | Dial out extension 302 and establish a call, wait 3 seconds then send the DTMF tone '2'                                                                                                   |
| 302,25,,,4,,1    | Dial out extension 302 and establish a call, wait 3 seconds then send the DTMF tone '2', send out DTMF tone 5, wait 6 seconds, send out DTMF tone 4, wait 4 seconds, send out DTMF tone 1 |

| Table 2-13. | Examples | of Dial-Out | Extension | Strings |
|-------------|----------|-------------|-----------|---------|
|             |          |             |           |         |

**Note** The maximum number of total characters in the dial-out field is 25.

## 2.4.8 Configure the SSL Parameters

1. Click **SSL** menu button to open the **SSL** page (Figure 2-30).

Figure 2-26. SSL Configuration Page

| Home                                        | Device                              | Network        | SIP                     | SSL                                          | Sensor                             | Audiofiles                                      | Events                         | DSR                                                    | Autoprov                   | Firmware  |
|---------------------------------------------|-------------------------------------|----------------|-------------------------|----------------------------------------------|------------------------------------|-------------------------------------------------|--------------------------------|--------------------------------------------------------|----------------------------|-----------|
|                                             |                                     |                |                         |                                              |                                    |                                                 |                                |                                                        |                            |           |
|                                             |                                     | 0              |                         |                                              |                                    |                                                 | Deed                           |                                                        |                            |           |
|                                             |                                     | Cy             | pel                     | r <b>D</b> a                                 | ita                                | Call                                            | BUI                            | ton                                                    |                            |           |
|                                             |                                     | -              |                         |                                              |                                    |                                                 |                                |                                                        |                            |           |
| Web Serve                                   | r Certificate                       |                | S                       | IP Client (                                  | Certificate                        |                                                 | A                              | Itoprovision                                           | ning Client Ce             | rtificate |
| localit<br>organiz<br>common<br>notBefore=F | ProvinceName<br>SyName<br>ationName |                | nia<br>V<br>ta<br>3f632 | localit<br>organiz<br>commonM<br>notBefore=F | ProvinceName<br>yName<br>ationName | = Monter<br>= Cyberc<br>= 0020f7<br>08 2022 GMT | rrnia<br>rey<br>lata<br>03f632 | localityNa<br>organizati<br>commonName<br>otBefore=Feb | vinceName<br>me<br>.onName |           |
| Browse                                      | No file chosen                      |                |                         | Browse                                       | No file choser                     |                                                 |                                | Browse No                                              | file chosen                |           |
| Import Web                                  |                                     |                |                         | Import SIP C                                 | ertificate                         |                                                 |                                |                                                        | sioning Certificate        |           |
|                                             |                                     |                |                         |                                              |                                    |                                                 |                                |                                                        |                            |           |
| Restore Web                                 | Certificate                         |                |                         | Restore SIP                                  |                                    |                                                 |                                |                                                        | visioning Certificate      |           |
|                                             |                                     |                | Pa                      | assword (op                                  | tional):                           |                                                 | Pa                             | ssword (option                                         | al):                       |           |
|                                             |                                     |                | Downloa                 | ad Cyberda                                   | ata CA                             | Save Reboot                                     | Toggle Help                    | ]                                                      |                            |           |
| Test TLS                                    | 6 Connect                           | ion            |                         |                                              |                                    |                                                 |                                |                                                        |                            |           |
|                                             | Server: 10.0.                       | 0.253          |                         | Port: 5060                                   |                                    | Те                                              | st SIP Connectio               | n Test Auto                                            | prov Connection            |           |
|                                             |                                     |                |                         |                                              |                                    |                                                 |                                |                                                        |                            |           |
|                                             |                                     |                | _                       |                                              |                                    | sted CAs                                        |                                |                                                        |                            |           |
|                                             | Upload C                            | A Certificate: | Browse                  | No file chose                                | n                                  | Import CA Certi                                 | ficate Remo                    | we All Resto                                           | ore Defaults               |           |
| 1 Cyber                                     | Data_CA.pem                         |                |                         |                                              |                                    |                                                 |                                | Info                                                   | Rer                        | nove      |
| 2 DigiCe                                    | ert_Assured_ID_F                    | oot_CA.crt     |                         |                                              |                                    |                                                 |                                | Info                                                   | Rer                        | nove      |
| 3 DigiCe                                    | ert_Assured_ID_F                    | oot_G2.crt     |                         |                                              |                                    |                                                 |                                | Info                                                   | Rer                        | nove      |
| 4 DigiCe                                    | ert_Assured_ID_F                    | oot_G3.crt     |                         |                                              |                                    |                                                 |                                | Info                                                   | Rei                        | nove      |
| 5 DigiCe                                    | ert_Global_Root_                    | CA.crt         |                         |                                              |                                    |                                                 |                                | Info                                                   | Rer                        | nove      |
|                                             |                                     |                |                         |                                              |                                    |                                                 |                                | inte                                                   | i tei                      | nove      |

|    |                                                               |      | romovo |
|----|---------------------------------------------------------------|------|--------|
| 5  | DigiCert_Global_Root_CA.crt                                   | Info | Remove |
| 6  | DigiCert_Global_Root_G2.crt                                   | Info | Remove |
| 7  | DigiCert_Global_Root_G3.crt                                   | Info | Remove |
| 8  | DigiCert_High_Assurance_EV_Root_CA.crt                        | Info | Remove |
| 9  | DigiCert_Trusted_Root_G4.crt                                  | Info | Remove |
| 10 | GeoTrust_Global_CA.crt                                        | Info | Remove |
| 11 | GeoTrust_Primary_Certification_Authority.crt                  | Info | Remove |
| 12 | GeoTrust_Primary_Certification_AuthorityG2.crt                | Info | Remove |
| 13 | GeoTrust_Primary_Certification_AuthorityG3.crt                | Info | Remove |
| 14 | GeoTrust_Universal_CA.crt                                     | Info | Remove |
| 15 | GeoTrust_Universal_CA_2.crt                                   | Info | Remove |
| 16 | VeriSign_Class_3_Public_Primary_Certification_AuthorityG4.crt | Info | Remove |
| 17 | VeriSign_Class_3_Public_Primary_Certification_AuthorityG5.crt | Info | Remove |
| 18 | VeriSign_Universal_Root_Certification_Authority.crt           | Info | Remove |
| 19 | Verisign_Class_1_Public_Primary_Certification_Authority.crt   | Info | Remove |
| 20 | Verisign_Class_1_Public_Primary_Certification_AuthorityG3.crt | Info | Remove |
| 21 | Verisign_Class_2_Public_Primary_Certification_AuthorityG2.crt | Info | Remove |
| 22 | Verisign_Class_2_Public_Primary_Certification_AuthorityG3.crt | Info | Remove |
| 23 | Verisign_Class_3_Public_Primary_Certification_Authority.crt   | Info | Remove |
| 24 | Verisign_Class_3_Public_Primary_Certification_AuthorityG3.crt | Info | Remove |
| 25 | thawte_Primary_Root_CA.crt                                    | Info | Remove |
| 26 | thawte_Primary_Root_CAG2.crt                                  | Info | Remove |
| 27 | thawte_Primary_Root_CAG3.crt                                  | Info | Remove |

## Figure 2-27. SSL Configuration Page

- 2. On the SSL page, enter values for the parameters indicated in Table 2-14.
- **Note** The question mark icon (?) in the following table shows which web page items will be defined after the **Toggle Help** button is pressed.

| Web Page Item                        | Description                                                                                                    |
|--------------------------------------|----------------------------------------------------------------------------------------------------|
| Web Server Certificate               | Certificate used by the web server.                                                                                                    |
| Browse                               | Click <b>Browse</b> to select a certificate to import.                                                                                                    |
| Import Web Certificate               | After selecting a certificate, click <b>Import Web Certificate</b> to import it as the certificate used by this device's web server.                                                                                 |
| Restore Web Certificate              | Restore the device's default web server certificate. This will<br>remove the user-uploaded Web Server Certificate.(Server CAs<br>and Trusted CAs are unaffected).                                                    |
| SIP Client Certificate               | When doing mutual authentication this device will present a client certificate with these parameters.                                                                                                    |
| Browse                               | Click <b>Browse</b> to select a certificate to import.                                                                                                    |
| Import SIP Certificate               | After selecting a certificate, click <b>Import SIP Certificate</b> to import it as the certificate used by the device during SIP transactions.                                                                       |
| Restore SIP Certificate              | Restore the device's default sip client certificate. This will remove<br>any user-uploaded sip client certificates (Server CAs and Trusted<br>CAs are unaffected).                                                   |
| Optional Password                    | Enter the optional password for the SIP certificate's private key.                                                                                                    |
|                                      | <b>Note</b> : When using a password, it must be entered and saved before importing the certificate.                                                                                                    |
| Autoprovisioning Client Certificate  | When doing mutual authentication this device will present a client certificate with these parameters.                                                                                                    |
| Browse                               | Click <b>Browse</b> to select a certificate to import.                                                                                                    |
| Import Autoprovisioning Certificate  | After selecting a certificate, click <b>Import Autoprovisioning</b><br><b>Certificate</b> to import it as this device's certificate. This certificate<br>will be used when requesting files during autoprovisioning. |
| Restore Autoprovisioning Certificate | Restore the device's default autoprovisioning certificate. This will<br>remove any user-uploaded autoprovisioning certificates. (Server<br>CAs and Trusted CAs are unaffected).                                      |
| Optional Password ?                  | Enter the optional password for the Autoprovisioning certificate's private key.                                                                                                    |
|                                      | <b>Note</b> : When using a password, it must be entered and saved before importing the certificate.                                                                                                    |
| Cyberdata CA ?                       | Right click and <b>Save Link As</b> to get the Cyberdata CA used to sign this client certificate.                                                                                                    |

#### Table 2-14. SSL Configuration Parameters

| Web Page Item            | Description                                                                                                    |
|--------------------------|----------------------------------------------------------------------------------------------------|
| Save                     | Click the <b>Save</b> button to save your configuration settings.                                                                                                    |
| Reboot                   | Click on the <b>Reboot</b> button to reboot the system.                                                                                                    |
| Toggle Help              | Click on the <b>Toggle Help</b> button to see a short description of<br>some of the web page items. First click on the <b>Toggle Help</b><br>button, and you will see a question mark (?) appear next to<br>some of the web page items. Move the mouse pointer to hover<br>over a question mark to see a short description of a specific web<br>page item. |
| Test TLS Connection      |                                                                                                    |
| Server 🛜                 | The ssl test server address as a fully qualified domain name or in IPv4 dotted decimal notation.                                                                                                    |
| Port ?                   | The supported range is 0-65536. SIP connections over TLS to port 5060 are modified to connect to port 5061. This test button will do the same.                                                                                                    |
| Test SIP Connection      | Use this button to test a TLS connection to a remote server using<br>the sip client key and password. This will attempt to make a<br>socket connection to the configured test server and port and<br>report the success or failure. This can be used to debug TLS<br>connection issues separate from SIP registration issues.                              |
| Test Autoprov Connection | Use this button to test a TLS connection to a remote server using<br>the autoprovisioning client key and password. This will attempt to<br>make a socket connection to the configured test server and port<br>and report the success or failure. This can be used to debug TLS<br>connection issues with secure autoprovisioning.                          |
| List of Trusted CAs      |                                                                                                    |
| Browse                   | Use this button to select a configuration file to import.                                                                                                    |
| Import CA Certificate    | Click <b>Browse</b> to select a CA certificate to import. After selecting<br>a server certificate authority (CA), click <b>Import CA Certificate</b> to<br>import it to the list of trusted CAs. CAs are used to validate the<br>certificate presented by the server when establishing a TLS<br>connection.                                                |
| Restore Defaults         | <b>Restore Defaults</b> will restore the default list of registered CAs and <b>Remove All</b> will remove all registered CAs.                                                                                                    |
| Remove All               | <b>Restore Defaults</b> will restore the default list of registered CAs and <b>Remove All</b> will remove all registered CAs.                                                                                                    |
| Info                     | Provides details of the certificate. After clicking on this button, the <b>Certificate Info Window</b> appears. See Section 2.4.8.1, "Certificate Info Window".                                                                                                    |

## Table 2-14. SSL Configuration Parameters (continued)

| Web Page Item | Description                                                                                                    |
|---------------|----------------------------------------------------------------------------------------------------|
| Remove        | Removes this certificate from the list of trusted certificates. After clicking on this button, the <b>Remove Server Certificate Window</b> appears. See Section 2.4.8.2, "Remove Server Certificate Window". |

#### Table 2-14. SSL Configuration Parameters (continued)

## 2.4.8.1 Certificate Info Window

The **Certificate Info Window** provides details of the certificate. This window appears after clicking on the **Info** button. See Figure 2-28.

#### Figure 2-28. Certificate Info Window

| <pre>subject=<br/>commonName = ACCVRAIZ1<br/>organizationalUnitName = PKIACCV<br/>organizationName = ACCV<br/>countryName = ES<br/>notBefore=May 5 09:37:37 2011 GMT<br/>notAfter=Dec 31 09:37:37 2030 GMT</pre> | <pre>commonName = ACCVRAIZ1 organizationalUnitName = PKIACCV organizationName = ACCV countryName = ES notBefore=May 5 09:37:37 2011 GMT</pre> | Cer                                                      | tificate Info       | ; |
|----------------------------------------------------------------------------------------------------|----------------------------------------------------------------------------------------------------|----------------------------------------------------------|---------------------|---|
| notBefore=May 5 09:37:37 2011 GMT                                                                                                    | notBefore=May 5 09:37:37 2011 GMT                                                                                                    | commonName<br>organizationalUnitName<br>organizationName | = PKIACCV<br>= ACCV |   |
|                                                                                                    |                                                                                                    | notBefore=May 5 09:37:37 20:                             | 11 GMT              |   |

## 2.4.8.2 Remove Server Certificate Window

The **Remove Server Certificate Window** will ask if the user wants to remove a certificate from the list of trusted certificates. This window appears after clicking on the **Remove** button. See Figure 2-29.

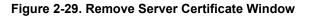

| Remove Server Certificate                      |        | ×      |
|------------------------------------------------|--------|--------|
| Are you sure you want to remove ACCVRAIZ1.crt? |        |        |
|                                                | Cancel | Remove |

## 2.4.9 Configure the Sensor Configuration Parameters

The door sensor (pins 5 and 6) on the header can be used to monitor a door's open or closed state. There is an option on the **Sensor Configuration** page to trigger on an open or short condition on these pins. The door sensor alarm will be activated when the **Door Open Timeout** parameter has been met.

The intrusion sensor is an optical sensor installed on the Call Button board and will be activated when the Call Button is removed from the case.

For each sensor there are four actions the Call Button can take:

- Flash the LED until the sensor is deactivated (roughly 10 times/second)
- · Activate the relay until the sensor is deactivated
- Call a preset extension and play a pre-recorded audio file
- **Note** Calling a preset extension can be set up as a point-to-point call, but currently can't send delayed DTMF tones.

## 1. Click Sensor Config to open the Sensor Configuration page (Figure 2-30).

Figure 2-30. Sensor Configuration Page

| Home Device                                                     | Network SIP                                                      | SSL Sensor                                                                                                    | Audiofiles                           | Events                    | DSR     | Autoprov    | Firmware |
|-----------------------------------------------------------------|------------------------------------------------------------------|----------------------------------------------------------------------------------------------------|--------------------------------------|---------------------------|---------|-------------|----------|
|                                                                 | Cybe                                                             | rData (                                                                                                    | Call                                 | But                       | ton     | Ì           |          |
| Door Sensor Setting                                             |                                                                  |                                                                                                    | Intrusion S                          |                           | ttings  |             |          |
| Door Sensor Normally Closed:<br>Door Open Timeout (in seconds): | O Yes ● No<br>0                                                  |                                                                                                    | Flash Button LED:<br>Activate Relay: |                           |         |             |          |
| Flash Button LED:                                               |                                                                  |                                                                                                    | Make call to extens                  |                           |         |             |          |
| Activate Relay:<br>Make call to extension:                      |                                                                  |                                                                                                    | Dial Out Extension                   |                           |         |             |          |
| Dial Out Extension:                                             | 204                                                              |                                                                                                    | Dial Out ID:<br>Play recorded audi   | id204                     |         |             |          |
| Dial Out ID:                                                    | id204                                                            |                                                                                                    | Repeat Intrusion M                   |                           |         |             |          |
| Play recorded audio:                                            | 0                                                                |                                                                                                    |                                      |                           |         |             |          |
| Repeat Sensor Message:                                          | 0                                                                |                                                                                                    | Intrusion S                          | trobe Set                 | tings   |             |          |
| Sensor Strobe Setti                                             | ings                                                             |                                                                                                    | Blink Strobe on Int<br>Scene Color   | rusion: 📃<br>BrightnessRe | d Green | Blue        |          |
|                                                                 |                                                                  |                                                                                                    | ADA T                                | 128 12                    |         | 128 Preview | v        |
| Scene Color BrightnessF                                         | Red Green Blue                                                   |                                                                                                    |                                      |                           |         |             |          |
| ADA 🔻 🗖 🔹 128 1                                                 | 128 128 128 P                                                    | review                                                                                                    |                                      |                           |         |             |          |
| Save Reboot Toggle Help<br>Test Door Sensor Test Intrusi        | appear<br>product<br>device.<br>If a Cyb<br>is not co<br>device, | bbe settings will only<br>if a CyberData Strobe<br>is connected to your<br>erData Strobe produc<br>onnected to your<br>you will not see the<br>settings. |                                      |                           |         |             |          |

- 2. On the Sensor page, enter values for the parameters indicated in Table 2-15.
- **Note** The question mark icon (?) in the following table shows which web page items will be defined after the **Toggle Help** button is pressed.

| Web Page Item                         | Description                                                                                                    |
|---------------------------------------|----------------------------------------------------------------------------------------------------|
| Door Sensor Settings                  |                                                                                                    |
| Door Sensor Normally Closed ?         | Select the inactive state of the door sensor. The door sensor is also known as the Sense Input on the device's terminal block.                                                                                            |
| Door Open Timeout (in seconds) 🛜      | The time (in seconds) the device will wait before it performs an action when the on-board door sensor is activated. The action(s) performed are based on the configured Door Sensor Settings below. Enter up to 5 digits. |
| Flash Button LED ?                    | When selected, the Call button LED will flash until the on-board door sensor is deactivated (roughly 10 times/second).                                                                                                    |
| Activate Relay ?                      | When selected, the device's on-board relay will be activated until the on-board door sensor is deactivated.                                                                                                    |
| Make call to extension <mark>?</mark> | When selected, the device will call an extension when the on-<br>board door sensor is activated. Use the <b>Dial Out Extension</b> field<br>below to specify the extension the device will call.                          |
| Dial Out Extension ?                  | Specify the extension the device will call when the on-board door sensor is activated. Enter up to 64 alphanumeric characters.                                                                                            |
| Dial Out ID ?                         | An additional Caller identification string added to outbound calls.<br>Enter up to 64 alphanumeric characters.                                                                                                    |
| Play recorded audio ?                 | When selected, the device will call the <b>Dial Out Extension</b> and play an audio file to the phone answering the SIP call (corresponds to <b>Door Ajar</b> on the <b>Audiofiles</b> page).                             |
| Repeat Sensor Message <mark>?</mark>  | The number of times to repeat the audio message through the local speaker or to the remote endpoint. A value of 0 will repeat forever. Enter a value from 0-65536.                                                        |
| Sensor Strobe Settings                | The following strobe settings will only appear if a CyberData<br>Strobe product is connected to your device. If a CyberData<br>Strobe product is not connected to your device, you will not<br>see the strobe settings.   |
| Blink Strobe on Sensor ?              | When selected, the Strobe will blink a scene when the sensor is triggered.                                                                                                    |
| Scene ?                               | Select desired scene (only one may be chosen).                                                                                                    |
| ADA Compliant 🛜                       | Strobe will blink ON at the specified brightness for 150ms then OFF for 350ms during the duration of the event.                                                                                                    |
| Slow Fade ?                           | Strobe will increase in brightness from 0 to the specified brightness and back to 0 over the course of about 3.5 seconds during the duration of the event.                                                                |
| Fast Fade ?                           | Strobe will increase in brightness from 0 to the specified brightness and back to 0 over the course of about 1.5 seconds during the duration of the event.                                                                |
| Slow Blink ?                          | Strobe will blink ON at the specified brightness for one second then OFF for one second during the duration of the event.                                                                                                 |

#### **Table 2-15. Sensor Configuration Parameters**

| Web Page Item                      | Description                                                                                                    |
|------------------------------------|----------------------------------------------------------------------------------------------------|
| Fast Blink ?                       | Strobe will blink ON at the specified brightness then OFF five times per second during the duration of the event.                                                                                                    |
| Color 🛜                            | Select desired color (only one may be chosen).                                                                                                    |
| Brightness 🛜                       | How bright the strobe will blink when the sensor is triggered. This is the maximum brightness for "fade" type scenes.                                                                                                    |
| Red 🛜                              | The red LED value for the Sensor.                                                                                                    |
| Green 🛜                            | The green LED value for the Sensor.                                                                                                    |
| Blue ?                             | The blue LED value for the Sensor.                                                                                                    |
| Preview                            | Use this button to preview the strobe flashing behavior for the <b>Sensor Strobe Settings</b> .                                                                                                    |
| Intrusion Sensor Settings          |                                                                                                    |
| Flash Button LED 🛜                 | When selected, the Call button LED will flash until the intrusion sensor is deactivated (roughly 10 times/second).                                                                                                    |
| Activate Relay ?                   | When selected, the device's on-board relay will be activated until the intrusion sensor is deactivated.                                                                                                    |
| Make call to extension 🛜           | When selected, the device will call an extension when the intrusion sensor is activated. Use the <b>Dial Out Extension</b> field below to specify the extension the device will call.                                                                 |
| Dial Out Extension ?               | Specify the extension the device will call when the intrusion sensor is activated. Enter up to 64 alphanumeric characters.                                                                                                    |
| Dial Out ID ?                      | An additional Caller identification string added to outbound calls.<br>Enter up to 64 alphanumeric characters.                                                                                                    |
| Play recorded audio 🛜              | When selected, the device will call the <b>Dial Out Extension</b> and play an audio file (corresponds to <b>Intrusion Sensor Triggered</b> on the <b>Audiofiles</b> page) to the phone answering the SIP call when the intrusion sensor is activated. |
| Repeat Intrusion Message ?         | The number of times to repeat the audio message through the local speaker or to the remote endpoint. A value of 0 will repeat forever. Enter a value from 0-65536.                                                                                    |
| Intrusion Sensor Strobe Settings   | The following strobe settings will only appear if a CyberData<br>Strobe product is connected to your device. If a CyberData<br>Strobe product is not connected to your device, you will not<br>see the strobe settings.                               |
| Blink Strobe on Intrusion Sensor ? | When selected, the Strobe will blink a scene when the intrusion sensor is triggered.                                                                                                    |
| Scene ?                            | Select desired scene (only one may be chosen).                                                                                                    |
| ADA Compliant ?                    | Strobe will blink ON at the specified brightness for 150ms then OFF for 350ms during the duration of the event.                                                                                                    |
| Slow Fade 🛜                        | Strobe will increase in brightness from 0 to the specified brightness and back to 0 over the course of about 3.5 seconds during the duration of the event.                                                                                            |
| Fast Fade ?                        | Strobe will increase in brightness from 0 to the specified brightness and back to 0 over the course of about 1.5 seconds during the duration of the event.                                                                                            |

## Table 2-15. Sensor Configuration Parameters (continued)

| Web Page Item         | Description                                                                                                    |  |  |  |  |  |
|-----------------------|----------------------------------------------------------------------------------------------------|--|--|--|--|--|
| Slow Blink ?          | Strobe will blink ON at the specified brightness for one second then OFF for one second during the duration of the event.                                                                                                    |  |  |  |  |  |
| Fast Blink 🛜          | Strobe will blink ON at the specified brightness then OFF five times per second during the duration of the event.                                                                                                    |  |  |  |  |  |
| Color ?               | Select desired color (only one may be chosen).                                                                                                    |  |  |  |  |  |
| Brightness 🛜          | How bright the strobe will blink when the intrusion sensor is triggered. This is the maximum brightness for "fade" type scenes                                                                                                    |  |  |  |  |  |
| Red ?                 | The red LED value for the Intrusion Sensor.                                                                                                    |  |  |  |  |  |
| Green ?               | The green LED value for the Intrusion Sensor.                                                                                                    |  |  |  |  |  |
| Blue ?                | The blue LED value for the Intrusion Sensor.                                                                                                    |  |  |  |  |  |
| Preview               | Use this button to preview the strobe flashing behavior for the Intrusion Sensor Strobe Settings.                                                                                                    |  |  |  |  |  |
| Test Door Sensor      | Click the Test Door Sensor button to test the door sensor.                                                                                                    |  |  |  |  |  |
| Test Intrusion Sensor | Click the Test Intrusion Sensor button to test the Intrusion sensor.                                                                                                    |  |  |  |  |  |
| Save                  | Click the <b>Save</b> button to save your configuration settings.                                                                                                    |  |  |  |  |  |
| Reboot                | Click on the <b>Reboot</b> button to reboot the system.                                                                                                    |  |  |  |  |  |
| Toggle Help           | Click on the <b>Toggle Help</b> button to see a short description of some of the web page items. First click on the <b>Toggle Help</b> button, and you will see a question mark (?) appear next to some of the web page items. Move the mouse pointer to hover over a question mark to see a short description of a specific web page item. |  |  |  |  |  |

## Table 2-15. Sensor Configuration Parameters (continued)

# 2.4.10 Configure the Audiofiles Parameters

The **Audiofiles** page is used to add custom audio to the board. User uploaded audio will take precedence over the audio files shipped with the Call Button.

1. Click Audiofiles to open the Audiofiles page (Figure 2-31).

Figure 2-31. Audiofiles Page

| Home Device Net             | vork SIP             | SSL      | Sensor             | Audiofiles    | Events | DSR    | Autop |
|-----------------------------|----------------------|----------|--------------------|---------------|--------|--------|-------|
|                             |                      |          |                    |               |        |        |       |
| C                           | <i>i</i> he          | rΓ       | )ata               | a Ca          | all    |        |       |
|                             |                      |          |                    |               |        |        |       |
|                             | E                    | Bu       | tto                | n             |        |        |       |
|                             |                      |          |                    |               |        |        |       |
|                             |                      |          | ogout              |               |        |        |       |
|                             |                      | vailable | <b>Space:</b> 1485 | MB            |        |        |       |
|                             |                      | Aud      | io Files           |               |        |        |       |
| 0:                          | Currently de         | _        |                    | o file chosen |        | Delete | Save  |
| 1:                          | Currently            | efault [ | Browse N           | o file chosen |        | Delete | Save  |
| 2:                          | Currently            | efault [ | Browse             | o file chosen |        | Delete | Save  |
| 3:                          | Currently            | efault [ | Browse N           | o file chosen |        | Delete | Save  |
| 4:                          | Currently de         | efault [ | Browse             | o file chosen |        | Delete | Save  |
| 5:                          | Currently de         | efault [ | Browse             | o file chosen |        | Delete | Save  |
| 6:                          | Currently<br>set to: | efault   | Browse             | o file chosen |        | Delete | Save  |
| 7:                          | Currently<br>set to: | efault [ | Browse             | o file chosen |        | Delete | Save  |
| 8:                          | Currently<br>set to: | efault [ | Browse             | o file chosen |        | Delete | Save  |
| 9:                          | Currently<br>set to: | efault [ | Browse             | o file chosen |        | Delete | Save  |
| SIP Button Message:         | Currently<br>set to: | efault [ | Browse             | o file chosen |        | Delete | Save  |
| Door Ajar:                  | Currently<br>set to: | efault [ | Browse N           | o file chosen |        | Delete | Save  |
| Intrusion Sensor Triggered: | set to:              | efault [ | Browse             | o file chosen |        | Delete | Save  |
| Multicast Button Message:   | Currently            | efault   | Browse N           | o file chosen |        | Delete | Save  |

## Figure 2-32. Audiofiles Page

| Menu Audio Files                       |                   |         |                                   |  |  |  |  |  |
|----------------------------------------|-------------------|---------|-----------------------------------|--|--|--|--|--|
| Invalid Entry:                         | Currently set to: | default | Browse No file chosen Delete Save |  |  |  |  |  |
| Press:                                 | Currently set to: | default | Browse No file chosen Delete Save |  |  |  |  |  |
| Enter Recording Security<br>Code:      | Currently set to: | default | Browse No file chosen Delete Save |  |  |  |  |  |
| Invalid Code:                          | Currently set to: | default | Browse No file chosen Delete Save |  |  |  |  |  |
| Or:                                    | Currently set to: | default | Browse No file chosen Delete Save |  |  |  |  |  |
| Record Message Prompt:                 | Currently set to: | default | Browse No file chosen Delete Save |  |  |  |  |  |
| Save Record Message<br>Prompt:         | Currently set to: | default | Browse No file chosen Delete Save |  |  |  |  |  |
| Message Saved Succesfully:             | Currently set to: | default | Browse No file chosen Delete Save |  |  |  |  |  |
| Message Not Saved<br>Succesfully:      | Currently set to: | default | Browse No file chosen Delete Save |  |  |  |  |  |
| You Recorded:                          | Currently set to: | default | Browse No file chosen Delete Save |  |  |  |  |  |
| To Record SIP Button<br>Message:       | Currently set to: | default | Browse No file chosen Delete Save |  |  |  |  |  |
| To Record Multicast Button<br>Message: | Currently set to: | default | Browse No file chosen Delete Save |  |  |  |  |  |

## **Recorded Messages**

- 2. On the Audiofiles page, enter values for the parameters indicated in Table 2-16.
- **Note** The question mark icon (?) in the following table shows which web page items will be defined after the **Toggle Help** button is pressed.

| Web Page Item              | Description                                                                                                    |
|----------------------------|----------------------------------------------------------------------------------------------------|
| Logout                     | Logs out the current user and returns to the user log in page                                                                                                    |
| Available Space            | Shows the space available for the user to save custom audio files if they want to change the message when the door or sensor is triggered.                                                                              |
| Audio Files                |                                                                                                    |
| 0-9                        | The name of the audio configuration option is the same as the spoken audio that plays on the board (24 character limit).                                                                                                |
|                            | '0' corresponds to the spoken word "zero."                                                                                                    |
|                            | '1' corresponds to the spoken word "one."                                                                                                    |
|                            | '2' corresponds to the spoken word "two."                                                                                                    |
|                            | '3' corresponds to the spoken word "three."                                                                                                    |
|                            | '4' corresponds to the spoken word "four."                                                                                                    |
|                            | '5' corresponds to the spoken word "five."                                                                                                    |
|                            | '6' corresponds to the spoken word "six."                                                                                                    |
|                            | '7' corresponds to the spoken word "seven."                                                                                                    |
|                            | '8' corresponds to the spoken word "eight."                                                                                                    |
|                            | '9' corresponds to the spoken word "nine."                                                                                                    |
| SIP Button Message         | Corresponds to the message that will play to the remote caller when a SIP call is initiated from the call button.                                                                                                    |
| Door Ajar                  | Corresponds to the message "Door Ajar" (24 character limit).                                                                                                    |
| Intrusion Sensor Triggered | Corresponds to the message "Intrusion Sensor Triggered" (24 character limit).                                                                                                    |
| Multicast Button Message   | Corresponds to the message that will be played via multicast when the button is pressed                                                                                                    |
| Browse                     | The <b>Browse</b> button will allow you to navigate to and select an audio file.                                                                                                    |
| Play                       | The <b>Play</b> button will play that audio file.                                                                                                    |
| Delete                     | The <b>Delete</b> button will delete any user uploaded audio and restore the stock audio file.                                                                                                    |
| Save                       | The <b>Save</b> button will download a new user audio file to the board once you've selected the file by using the <b>Browse</b> button. The <b>Save</b> button will delete any pre-existing user-uploaded audio files. |
| Menu Audio Files           | Menu Audio Files are user-uploadable messages that create the audio menu played to the caller.                                                                                                    |
| Invalid Entry              | Corresponds to the message "Invalid Entry."                                                                                                    |
| Press                      | Corresponds to the message "Press."                                                                                                    |

#### Table 2-16. Audiofiles Configuration Parameters

| Web Page Item                      | Description                                                                       |
|------------------------------------|-----------------------------------------------------------------------------------|
| Enter Recording Security<br>Code   | Corresponds to the message "Enter Recording Security Code."                       |
| Invalid Code                       | Corresponds to the message "Invalid Code."                                        |
| Or                                 | Corresponds to the message "Or."                                                  |
| Record Message Prompt              | Corresponds to the message "Record Message Prompt."                               |
| Save Record Message<br>Prompt      | Corresponds to the message "Save Record Message Prompt."                          |
| Message Saved<br>Successfully      | Corresponds to the message "Message Saved Successfully."                          |
| Message Not Saved<br>Successfully  | Corresponds to the message "Message Not Saved Successfully."                      |
| You Recorded                       | Corresponds to the message "You Recorded."                                        |
| To Record Button Message           | Corresponds to the message "To Record Button Message."                            |
| To Record SIP Multicast<br>Message | Corresponds to the message "To Record SIP Multicast Message."                     |
| Recorded Message                   | Lists the button message and/or the SIP multicast message that has been recorded. |
| Delete                             | Deletes the message.                                                              |
| Download                           | Downloads the message.                                                            |

## Table 2-16. Audiofiles Configuration Parameters (continued)

### 2.4.10.1 User-created Audio Files

User created audio files should be saved in the following format:

RIFF (little-endian) data, WAVE audio, Microsoft PCM, 16 bit, mono 8000 Hz

You can use the free utility *Audacity* to convert audio files into this format. See Figure 2-33 through Figure 2-35.

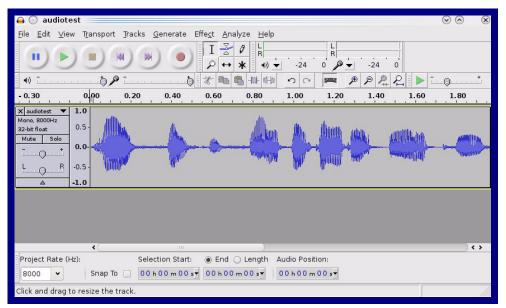

Figure 2-33. Audacity 1

| Figure | 2-34. | Auda | city 2 |
|--------|-------|------|--------|
|--------|-------|------|--------|

| le color Edit Metadata                               | av after editing) to pavi | -                                |                                   |
|------------------------------------------------------|---------------------------|----------------------------------|-----------------------------------|
| Tag Name                                             | Tag Value                 |                                  |                                   |
| Artist Name                                          |                           |                                  |                                   |
| Track Title                                          |                           |                                  |                                   |
| Album Title                                          |                           |                                  |                                   |
| Track Number                                         |                           |                                  |                                   |
| Year                                                 |                           |                                  |                                   |
| Genre                                                |                           |                                  |                                   |
| Comments                                             |                           |                                  |                                   |
|                                                      |                           |                                  |                                   |
| <u>A</u> dd<br>Genres<br>E <u>d</u> it Rese <u>t</u> | Bemove<br>Template        | <u>C</u> lear<br>Save S <u>e</u> | et Default<br><b>♥</b> <u>Q</u> K |

When you export an audio file with Audacity, save the output as:

• WAV (Microsoft) signed 16 bit PCM.

| 🔒 🕢 Export File               |                 |     | $\odot \odot \otimes$             |  |  |  |
|-------------------------------|-----------------|-----|-----------------------------------|--|--|--|
| <u>N</u> ame: audiotest.      | wav             |     |                                   |  |  |  |
| Save in <u>f</u> older: 🛅 tmp |                 |     | *                                 |  |  |  |
| ✓ Browse for other folders    |                 |     |                                   |  |  |  |
| 🛃 / tmp /                     |                 |     | Create Folder                     |  |  |  |
| Places                        | Name            |     | ✓ Modified                        |  |  |  |
| 🆚 Search                      | 🛅 cscope.4371   |     | Yesterday at 14:30                |  |  |  |
| 🛞 Recently Used               | 🛅 kde-na        |     | Yesterday at 14:26                |  |  |  |
| 🛅 na                          | 🛅 kde-root      |     | Yesterday at 14:26                |  |  |  |
| 🛅 Desktop                     | 🛅 ksocket-na    |     | 09:20                             |  |  |  |
| 🔯 File System                 | 🛅 orbit-na      |     | Yesterday at 14:32                |  |  |  |
| 👩 250.1 GB Media              | ssh-CIPQVD3392  |     | Yesterday at 14:26                |  |  |  |
|                               | ► v814422       |     | Yesterday at 15:45                |  |  |  |
| <b>≜</b> Add <b>≋</b> emove   |                 | WAN | / (Microsoft) signed 16 bit PCM 🔹 |  |  |  |
|                               | <u>O</u> ptions |     |                                   |  |  |  |
|                               |                 |     | ⊘ <u>C</u> ancel                  |  |  |  |

Figure 2-35. WAV (Microsoft) signed 16 bit PCM

WAV (Microsoft) signed 16 bit PCM

## 2.4.11 Configure the Event Parameters

1. Click the **Event Config** button to open the **Event Configuration** page (Figure 2-36). The **Event Configuration** page specifies a remote server that can be used to receive HTTP POST events when actions take place on the board.

| Home D                 | evice           | Network | SIP | SSL | Sensor | Audiofiles        | Events        | DSR | Autoprov | Firmware |
|------------------------|-----------------|---------|-----|-----|--------|-------------------|---------------|-----|----------|----------|
|                        |                 | Cv      | be  | rDa | ata (  | Call              | But           | ton |          |          |
|                        |                 | - )     |     |     |        |                   |               |     |          |          |
| Enable Event Genera    | ation:          |         |     |     |        | Event Serv        | ver           |     |          |          |
| Events                 |                 |         |     |     |        |                   |               |     |          |          |
| Enable Button Event    | ts:             |         |     |     |        | Server IP Address |               |     | _        |          |
| Enable Call Start Even | Sec. 2. Sec. 2. |         |     |     |        | Server Port:      | 8080          |     | _        |          |
| Enable Call Terminat   |                 |         |     |     |        | Server URL:       | xmlparse_engi | ne  |          |          |
| Enable Relay Activat   | ted Events:     |         |     |     |        |                   |               |     |          |          |
| Enable Relay Deactiv   | vated Even      | ts:     |     |     |        |                   |               |     |          |          |
| Enable Power On Ev     |                 |         |     |     |        |                   |               |     |          |          |
| Enable Sensor Even     |                 |         |     |     |        |                   |               |     |          |          |
| Enable Remote Rela     |                 |         |     |     |        |                   |               |     |          |          |
| Enable Security Eve    |                 |         |     |     |        |                   |               |     |          |          |
| Enable 60 Second H     | eartbeat:       |         |     |     |        |                   |               |     |          |          |
|                        |                 |         |     |     |        |                   |               |     |          |          |
|                        |                 |         |     |     |        |                   |               |     |          |          |
|                        |                 |         |     |     |        |                   |               |     |          |          |
|                        |                 |         |     |     |        |                   |               |     |          |          |
| Save Reboot            | Toggle He       | alp     |     |     |        |                   |               |     |          |          |
|                        | 3910 114        |         |     |     |        |                   |               |     |          |          |
|                        |                 |         |     |     |        |                   |               |     |          |          |

#### Figure 2-36. Event Configuration Page

- 2. On the **Events** page, enter values for the parameters indicated in Table 2-17.
- **Note** The question mark icon (?) in the following table shows which web page items will be defined after the **Toggle Help** button is pressed.

| Web Page Item                       | Description                                                                                                    |  |  |  |  |
|-------------------------------------|----------------------------------------------------------------------------------------------------|--|--|--|--|
| Enable Event Generation ?           | The device will send HTTP POST events to the specified remote server and port<br>number whenever a certain action takes place. Select an event type below to<br>generate an HTTP POST event.                                                                                                    |  |  |  |  |
| Events                              |                                                                                                    |  |  |  |  |
| Enable Button Events ?              | When selected, the device will report Call button presses.                                                                                                    |  |  |  |  |
| Enable Call Start Events ?          | When selected, the device will report the start of a SIP call.                                                                                                    |  |  |  |  |
| Enable Call Terminated Events ?     | When selected, the device will report the end of a SIP call.                                                                                                    |  |  |  |  |
| Enable Relay Activated Events ?     | When selected, the device will report relay activation.                                                                                                    |  |  |  |  |
| Enable Relay Deactivated Events ?   | When selected, the device will report relay deactivation.                                                                                                    |  |  |  |  |
| Enable Power On Events ?            | When selected, the device will report when it boots.                                                                                                    |  |  |  |  |
| Enable Sensor Events ?              | When selected, the device will report when the on-board sensor is activated.                                                                                                    |  |  |  |  |
| Enable Remote Relay Events ?        | When selected, the device will report when the remote relay (DSR) is activated.                                                                                                    |  |  |  |  |
| Enable Security Events ?            | When enabled, the device will report when the intrusion sensor is activated.                                                                                                    |  |  |  |  |
| Enable 60 Second Heartbeat Events ? | When enabled, the device will report a Heartbeat event every 60 seconds. SIP registration is not required to generate Heartbeat events.                                                                                                    |  |  |  |  |
| Event Server                        |                                                                                                    |  |  |  |  |
| Server IP Address ?                 | The IPv4 address of the event server in dotted decimal notation.                                                                                                    |  |  |  |  |
| Server Port ?                       | Specify the event server port number. The supported range is 0-65536. Enter up to 5 digits.                                                                                                    |  |  |  |  |
| Server URL ?                        | Generally, the destination URL is the name of the application that receives the events and the string in the HTTP POST command. It can be a script used to parse and process the HTTP POST events. Enter up to 127 characters.                                                                                                    |  |  |  |  |
| Save                                | Click the <b>Save</b> button to save your configuration settings.                                                                                                    |  |  |  |  |
| Reboot                              | Click on the <b>Reboot</b> button to reboot the system.                                                                                                    |  |  |  |  |
| Toggle Help                         | Click on the <b>Toggle Help</b> button to see a short description of some of the web page items. First click on the <b>Toggle Help</b> button, and you will see a question mark (2) appear next to some of the web page items. Move the mouse pointer to hover ove a question mark to see a short description of a specific web page item. |  |  |  |  |

#### Table 2-17. Events Configuration Parameters

#### 2.4.11.1 Example Packets for Events

The server and port are used to point to the listening server and the 'Remote Event Server URL' is the destination URL (typically the script running on the remote server that's used to parse and process the POST events).

**Note** The XML is URL-encoded before transmission so the following examples are not completely accurate.

Here are example packets for every event:

```
POST xmlparse engine HTTP/1.1
Host: 10.0.3.79
User-Agent: CyberData/1.0.0
Content-Length: 197
Content-Type: application/x-www-form-urlencoded
<?xml version="1.0" encoding="ISO-8859-1"?>
<cyberdata NAME='CyberData SIP Device' MAC='0020f70015b6'>
<event>POWERON</event>
</cyberdata>
POST xmlparse engine HTTP/1.1
Host: 10.0.3.79
User-Agent: CyberData/1.0.0
Content-Length: 199
Content-Type: application/x-www-form-urlencoded
<?xml version="1.0" encoding="ISO-8859-1"?>
<cyberdata NAME='CyberData SIP Device' MAC='0020f70015b6'>
<event>HEARTBEAT</event>
</cyberdata>
POST xmlparse engine HTTP/1.1
Host: 10.0.3.79
User-Agent: CyberData/1.0.0
Content-Length: 196
Content-Type: application/x-www-form-urlencoded
<?xml version="1.0" encoding="ISO-8859-1"?>
<cyberdata NAME='CyberData SIP Device' MAC='0020f70015b6'>
<event>BUTTON</event>
</cyberdata>
POST xmlparse engine HTTP/1.1
Host: 10.0.3.79
User-Agent: CyberData/1.0.0
Content-Length: 201
Content-Type: application/x-www-form-urlencoded
<?xml version="1.0" encoding="ISO-8859-1"?>
<cyberdata NAME='CyberData SIP Device' MAC='0020f70015b6'>
<event>CALL ACTIVE</event>
</cyberdata>
POST xmlparse engine HTTP/1.1
```

```
Host: 10.0.3.79
User-Agent: CyberData/1.0.0
Content-Length: 205
Content-Type: application/x-www-form-urlencoded
<?xml version="1.0" encoding="ISO-8859-1"?>
<cyberdata NAME='CyberData SIP Device' MAC='0020f70015b6'>
<event>CALL TERMINATED
</cyberdata>
POST xmlparse engine HTTP/1.1
Host: 10.0.3.79
User-Agent: CyberData/1.0.0
Content-Length: 197
Content-Type: application/x-www-form-urlencoded
<?xml version="1.0" encoding="ISO-8859-1"?>
<cyberdata NAME='CyberData SIP Device' MAC='0020f70015b6'>
<event>RINGING</event>
</cyberdata>
POST xmlparse engine HTTP/1.1
Host: 10.0.3.79
User-Agent: CyberData/1.0.0
Content-Length: 234
Content-Type: application/x-www-form-urlencoded
<?xml version="1.0" encoding="ISO-8859-1"?>
<cyberdata NAME='CyberData SIP Device' MAC='0020f70015b6'>
<event>RELAY ACTIVATED</event>
</cyberdata>
POST xmlparse engine HTTP/1.1
Host: 10.0.3.79
User-Agent: CyberData/1.0.0
Content-Length: 234
Content-Type: application/x-www-form-urlencoded
<?xml version="1.0" encoding="ISO-8859-1"?>
<cyberdata NAME='CyberData SIP Device' MAC='0020f70015b6'>
<event>RELAY DEACTIVATED
</cyberdata>
POST xmlparse engine HTTP/1.1
Host: 10.0.3.79
User-Agent: CyberData/1.0.0
Content-Length: 234
Content-Type: application/x-www-form-urlencoded
<?xml version="1.0" encoding="ISO-8859-1"?>
<cyberdata NAME='CyberData SIP Device' MAC='0020f70015b6'>
<event>NIGHTRINGING</event>
</cyberdata>
```

### 2.4.12 Configure the Door Strike Relay

The Door Strike Relay (DSR) is a network device designed to control an electronic door strike. The DSR is meant to be used as a replacement for (or an addition to) the on-board relay. In addition to being a drop-in 12 Amp relay, the DSR can monitor and record when the door is open or closed.

The DSR can be configured to trigger in the following ways: on the entry of a DTMF code, manually through the web interface, or by using a Windows application.

This section describes operations for running firmware version 4.8 or later of the Dual Door Strike Relay. If you have an older version of the firmware, then please contact CyberData Technical Support. The version number appears in the **Discovered Remote Relays** section on the **DSR** page (Figure 2-37).

1. Click on the **DSR** menu button to open the **DSR** page (Figure 2-37).

| Home            | Device       | e Network                     | SIP              | SSL           | Sensor  | Audio   | files     | Events                      | DSR                                                                               | Autoprov                                                                                     | Firmware                                                          |     |
|-----------------|--------------|-------------------------------|------------------|---------------|---------|---------|-----------|-----------------------------|-----------------------------------------------------------------------------------|----------------------------------------------------------------------------------------------|-------------------------------------------------------------------|-----|
|                 |              | C                             | /be              | rDat          | ta      | Ca      | II B      | But                         | ton                                                                               | 1                                                                                            |                                                                   |     |
| Not associa     | ted with any | Settings<br>DSRs<br>ggle Help |                  |               |         |         |           | de<br>DS<br>Str<br>mc<br>DS | vice is <b>no</b><br>G <b>Rs</b> . Plea<br>rike Relay<br>ore setting<br>SR page v | default page<br>ot associate<br>use see the I<br>y Operations<br>gs and optio<br>when the de | ed with any<br>Dual Door<br>Is Guide for<br>Ins on the<br>Vice is | · ) |
|                 |              |                               |                  | Discove       | ered Re | emote F | Relays    | as                          | sociated                                                                          | with a DSR.                                                                                  |                                                                   |     |
| Product<br>Type | IP Address   | MAC Address                   | Serial<br>Number | Name          | Version |         |           | D                           | iscover                                                                           |                                                                                              |                                                                   |     |
| DoorLock        | 10.10.1.45   | 00:20:F7:02:A7:9A             | 270000004        | LOCK270000004 | V2.2AM  | View    | Associate |                             |                                                                                   |                                                                                              |                                                                   |     |
| DoorLock        | 10.10.1.19   | 00:20:F7:03:54:BE             | 375000016        | LOCK375000016 | V4.8T   | View    | Associate |                             |                                                                                   |                                                                                              |                                                                   |     |
| DoorLock        | 10.10.1.187  | 00:20:F7:03:74:D4             | 375000046        | LOCK375000046 | V4.8T   | View    | Associate |                             |                                                                                   |                                                                                              |                                                                   |     |

#### Figure 2-37. DSR Page (not associated with any DSRs)

- 2. On the DSR page, enter values for the parameters indicated in Table 2-18.
- **Note** The question mark icon (?) in the following table shows which web page items will be defined after the **Toggle Help** button is pressed.

#### Table 2-18. DSR Configuration Parameters (not associated with any DSRs)

| Web Page Item            | Description                                                                                                    |
|--------------------------|----------------------------------------------------------------------------------------------------|
| Remote Relay Settings    | The settings in this section will activate an associated door strike relay. If a door strike relay is not associated with the device, then you will only see the words <b>Not associated with any DSRs</b> .                                                                                                    |
|                          | Click the Save button to save your configuration settings.                                                                                                    |
| Save                     | Note: You need to reboot for changes to take effect.                                                                                                    |
| Reboot                   | Click on the <b>Reboot</b> button to reboot the system.                                                                                                    |
| Toggle Help              | Click on the <b>Toggle Help</b> button to see a short description of some of the web page items. First click on the <b>Toggle Help</b> button, and you will see a question mark (?) appear next to some of the web page items. Move the mouse pointer to hover over a question mark to see a short description of a specific web page item.               |
| Discovered Remote Relays | The <b>Discovered Remote Relays</b> section lists all of the networked door strike relays<br>on the network. To associate your device with a door strike relay, click on the<br><b>Associate</b> button. This action allows the user to configure the door strike relay. Keep<br>in mind that a device may only be associated with one door strike relay. |
| Product Type             | Displays the product type of the remote relay.                                                                                                    |
| IP Address               | Displays the IP address of the remote relay.                                                                                                    |
| MAC Address              | Displays the MAC address of the remote relay.                                                                                                    |
| Serial Number            | Displays the serial number of the remote relay.                                                                                                    |
| Name                     | Displays the name of the remote relay.                                                                                                    |
| Version                  | Displays the version of the remote relay.                                                                                                    |
| Discover                 | Use this button to search for and find any remote relays that are available on the network.                                                                                                    |
| View                     | Use this button to view the settings of a remote relay that has been "discovered" after pressing the <b>Discover</b> button.                                                                                                    |
| Associate                | Use this button to associate the remote relay with the device. Only one relay may be associated with a device.                                                                                                    |
| Disassociate             | Use this button to disassociate the remote relay from the device. Only one relay may be associated with a device. This button is only available when a relay is associated with a device.                                                                                                    |
| Note                     | You must click on the <b>Save</b> button and then the <b>Reboot</b> button for the changes to take effect.                                                                                                    |
| Note                     | Associating a DSR does not require a reboot. However, you should reboot the device after disassociating a DSR.                                                                                                    |

### 2.4.13 Configure the Autoprovisioning Parameters

Autoprovisioning can be used to automatically configure your device. The autoprovisioning file is an xml file with the device configuration. Values found in this file will override values stored in on-board memory.

Note By default, the device will try to set up its configuration with autoprovisioning.

1. Click the Autoprov menu button to open the Autoprovisioning page. See Figure 2-38.

#### Figure 2-38. Autoprovisioning Page

| Home                         | Device                                                                                                    | Network             | SIP              | SSL          | Sensor           | Audiofiles           | Events           | DSR            | Autoprov                | Firmware   |
|------------------------------|----------------------------------------------------------------------------------------------------|---------------------|------------------|--------------|------------------|----------------------|------------------|----------------|-------------------------|------------|
|                              |                                                                                                    |                     |                  |              |                  |                      |                  |                |                         |            |
|                              |                                                                                                    | Су                  | bei              | <b>rDa</b>   | ata              | Call                 | But              | ton            |                         |            |
| nable Autopr                 | rovisioning:                                                                                                   | <b>v</b>            |                  |              |                  |                      |                  |                |                         |            |
| utoprovision                 | ning Server:                                                                                                   |                     |                  |              |                  |                      |                  |                |                         |            |
|                              | ning Filename:                                                                                                 |                     |                  |              |                  |                      |                  |                |                         |            |
| Jse tftp:<br>/erify Server ( | Certificate                                                                                                    |                     |                  |              |                  |                      |                  |                |                         |            |
| Jsername:                    |                                                                                                    |                     |                  |              |                  |                      |                  |                |                         |            |
| Password:                    |                                                                                                    |                     |                  |              |                  |                      |                  |                |                         |            |
|                              | ning autoupdate (i                                                                                             |                     |                  |              |                  |                      |                  |                |                         |            |
|                              | n at time (HHMM):<br>n when idle (in mir                                                                       |                     |                  |              |                  |                      |                  |                |                         |            |
| atoprovision                 | i when the (in this                                                                                            | nutes > 10j. 0      |                  |              |                  |                      |                  |                |                         |            |
| See the manua                | al to learn how to u                                                                                           | se autoprovision    | ing to configure | your devic   | e.               |                      |                  |                |                         |            |
| Autoprovisionin              | ng happens on boo                                                                                              | ot.                 |                  |              |                  |                      |                  |                |                         |            |
| The device will              | first look for a con                                                                                           | figured server ac   | ddress and filen | ame.         |                  |                      |                  |                |                         |            |
| If these haven't             | t been configured,                                                                                             | it will look for an | autoprovisionir  | ng server in | your list of DHC | options and try to o | lownload '0020f7 | )3f632.xml' ar | nd if this fails, '0000 | 00cd.xml'. |
|                              | The second second second second second second second second second second second second second second second s | -la                 |                  |              |                  |                      |                  |                |                         |            |
| Save Re                      | boot Toggle H                                                                                                  | eip                 |                  |              |                  |                      |                  |                |                         |            |
|                              |                                                                                                    |                     |                  |              |                  |                      |                  |                |                         |            |
| Download Te                  | emplate                                                                                                    |                     |                  |              |                  |                      |                  |                |                         |            |
|                              |                                                                                                    |                     |                  |              |                  |                      |                  |                |                         |            |
| Autoprovisio                 | oning log                                                                                                    |                     |                  |              |                  |                      |                  |                |                         |            |
|                              | 16:52:01 Autoprovo                                                                                             |                     | riggers. Exiting | J            |                  |                      |                  |                |                         |            |
|                              | 16:52:02 Autoprovi<br>16:52:02 Autoprov                                                                        |                     | p file           |              |                  |                      |                  |                |                         |            |
|                              |                                                                                                    |                     |                  |              |                  |                      |                  |                |                         |            |
|                              |                                                                                                    |                     |                  |              |                  |                      |                  |                |                         |            |
|                              |                                                                                                    |                     |                  |              |                  |                      |                  |                |                         |            |
|                              |                                                                                                    |                     |                  |              |                  |                      |                  |                |                         |            |
|                              |                                                                                                    |                     |                  |              |                  |                      |                  |                |                         |            |
|                              |                                                                                                    |                     |                  |              |                  |                      |                  |                |                         |            |
|                              |                                                                                                    |                     |                  |              |                  |                      |                  |                |                         |            |

- 2. On the **Autoprovisioning** page, you may enter values for the parameters indicated in Table 2-19.
- **Note** The question mark icon (?) in the following table shows which web page items will be defined after the **Toggle Help** button is pressed.

| Web Page Item                                  | Description                                                                                                    |
|------------------------------------------------|----------------------------------------------------------------------------------------------------|
| Enable Autoprovisioning ?                      | The device will automatically fetch a configuration file, also known as the 'autoprovisioning file', based on the configured settings below.                                                                                                    |
| Autoprovisioning Server ?                      | Enter the IPv4 address of the provisioning server in dotted decimal notation.                                                                                                    |
| Autoprovisioning Filename ?                    | The autoprovisioning filename is the configuration filename. The default autoprovisioning filename is in the format of <b><mac address="">.xml</mac></b> .                                                                                                    |
|                                                | Supported filename extensions are .txt, and .xml. The current filename is denoted by an asterisk at the bottom of the <b>Autoprovisioning Page</b> . Enter up to 256 characters.                                                                                                    |
|                                                | A file may have any name with an xml extension. If a file name is entered, the device will look for the specified file name, and only that file.                                                                                                    |
| Use tftp ?                                     | The device will use TFTP (instead of http) to download autoprovisioning files.                                                                                                    |
| Verify Server Certificate ?                    | When using ssl to download autoprovisioning files, reject connections where the server address doesn't match the server certificate's common name.                                                                                                    |
| Username ?                                     | The username used to authenticate with an autoprovisioning server. Leave this field blank to disable authentication.                                                                                                    |
| Password 🛜                                     | The password used to authenticate with an autoprovisioning server. Leave this field blank to disable authentication.                                                                                                    |
| Autoprovisioning Autoupdate<br>(in minutes) ?  | The reoccurring time (in minutes) the device will wait before checking for new autoprovisioning files. Enter up to 6 digits. A value of 0 will disable this option.                                                                                                    |
| Autoprovision at time (HHMMSS) ?               | The time of day the device will check for a new autoprovisioning file. The time must<br>be 6 characters in length and in HHMMSS format. An empty value will disable this<br>option.                                                                                                    |
| Autoprovision when idle<br>(in minutes > 10) ? | The idle time (in minutes greater than 10) after which the device will check for a new autoprovisioning file. Enter up to 6 digits. A value of 0 will disable this option.                                                                                                    |
| Save                                           | Click the <b>Save</b> button to save your configuration settings.                                                                                                    |
| Reboot                                         | Click on the <b>Reboot</b> button to reboot the system.                                                                                                    |
| Toggle Help                                    | Click on the <b>Toggle Help</b> button to see a short description of some of the web page items. First click on the <b>Toggle Help</b> button, and you will see a question mark (?) appear next to some of the web page items. Move the mouse pointer to hover over a question mark to see a short description of a specific web page item. |
| Download Template                              | Press the <b>Download Template</b> button to create an autoprovisioning file for the device. See Section 2.4.13.3, "Download Template Button"                                                                                                    |
| Autoprovisioning log                           | The autoprovisioning log provides information about the latest autoprovisioning attempt (i.e. dhcp options and server accessed and files parsed or not found).                                                                                                    |

#### Table 2-19. Autoprovisioning Page Parameters

#### 2.4.13.1 Autoprovisioning

On boot, the device will look for an autoprovisioning server configured on the Autoprovisioning Page or specified as a DHCP option. When it finds a server, it will try to download the following (in order of preference):

- 1. The file configured on the autoprovisioning page.
- 2. A file named according to it's mac address (for example: 0020f7350058.xml).
- 3. The file 00000cd.xml

The file can be hosted using a standard web server (like apache, IIS, or nginx), and the device can download over SSL. The file server can be an ipv4 address in dotted decimal notation or a fully qualified domain name.

By default, the device will get its autoprovisioning server from the DHCP options. See Section 2.4.13.2, "Sample dhcpd.conf" for an example of how to configure dhcpd to offer autoprovisioning server addresses. If multiple options are set, the device will attempt to download autoprovisioning files from every server.

The DHCP option determines the protocol used to download the autoprovisioning file. The device looks for DHCP options in the following order:

- 1. Option 43 a FQDN or an IP address to an http server
- 2. Option 72 an IP address to an http server
- 3. Option 150 an IP address to a tftp server
- 4. Option 66 an IP address to a tftp server or if the entry starts with 'http', a FQDN to a http server.

You can download an autoprovisioning template file from the Autoprovisioning Page using the **Download Template** button (see Table 2-19). This file contains every configuration option that can be set on the board.

Autoprovisioning files can contain the whole configuration or a subset of this file. The first autoprovisioning file can also contain links to other autoprovisioning files.

The <MiscSettings> section contains some examples of additional autoprovisioning files:

After downloading the first autoprovisioning file, the device will step through up to twenty additional <AutoprovFile> entries and try to download these files from the same server.

When the device finds a filename with the string **[macaddress**], it will replace this string with the mac address.

As an example, the user has configured option 43 on their DHCP server to "http://example.com," and on their server, they have a file named **0020f7123456.xml** (the same as the mac address of the device).

The file 0020f7123456.xml contains:

- 1. The device will first set it's name to 'Newname'.
- 2. It will try to download http://example.com/common.xml.
- 3. It will try to download http://example.com/sip\_reg0020f7123456.xml.
- 4. It will try to download http://example.com/audio0020f7123456.
- 5. It will try to download http://example.com/device.xml.

The device is reconfigured every time it downloads a new file so if two files configure the same option the last one will be the one that is saved.

It is possible to autoprovision autoprovisioning values (for example, to disable autoprovisioning or to configure a time to check for new files).

Checking for New Autoprovisioning files on boot but it can be configured to also check after a periodic delay, when idle, or at a specified time. When one of these options is set, the device will download its autoprovisioning files again, and if it finds any differences from the files it downloaded on boot, it will force a reboot and reconfigure.

The Autoprovisioning Filename The autoprovisioning filename can contain a file, a file path, or a directory.

| Autoprovisioning<br>Filename | Autoprovisioning<br>Server | File Downloaded                             |
|------------------------------|----------------------------|---------------------------------------------|
| config.xml                   | 10.0.1.3                   | 10.0.1.3/config.xml                         |
| /path/to/config.xml          | 10.0.1.3                   | 10.0.1.3/path/to/config.xml                 |
| subdirectory/path/           | 10.0.1.3                   | 10.0.1.3/subdirectory/path/0020f7020002.xml |

#### Table 2-20. Autoprovisioning File Name

TFTP options may not support subdirectories. If a directory is set in the filename field, firmware and audio files will also be downloaded from this subdirectory.

If the filename ends with a forward slash "/," the device will treat it as a subdirectory.

For example:

The autoprovisioning server is set to "https://www.example.com"

The autoprovisioning filename is set to "cyberdata/"

On boot, the device will try to download:

https://www.example.com/cyberdata/0020f7123456.xml

...and if this fails:

https://www.example.com/cyberdata/000000cd.xml

Audio files and firmware files will also add "cyberdata" to the URL before downloading.

#### Autoprovisioning <FirmwareSettings>

```
Firmware Updates <FirmwareFile>505-uImage-ceilingspeaker</FirmwareFile>
<FirmwareServer>10.0.1.3</FirmwareServer>
<OutdoorIntercom30>firmware_file_v9.3.0</OutdoorIntercom30>
<OutdoorIntercom31>firmware_file_v10.3.0</OutdoorIntercom31>
<CallButton31>firmware_file_v10.3.0</CallButton31>
</FirmwareSettings>
```

In the <FirmwareSettings> section, the <FirmwareServer> element can be used to specify a different server for hosting firmware files. When this element is not available, the device will try to download the file from the autoprovisioning server.

The device will use the filename to determine when to autoprovision firmware updates. The default configuration is blank, so the first time you set a value in your autoprovisioning file, it may force a firmware update even if the firmware version has not changed.

The <FirmwareFile> name can contain path elements (i.e. /path/to/firmware/10.3.0-uImage-[device\_file\_name]).

The device also supports product strings for downloading firmware. If the <FirmwareFile> option is not set, the device will look for its particular product string for a firmware filename. In this way, a generic autoprovisioning file can specify unique firmware for a range of products.

The list of valid product strings:

<ProductString>CallButton31</ProductString> <ProductString>EmergencyIntercom31</ProductString> <ProductString>IndoorIntercom31SW</ProductString> <ProductString>IndoorIntercom31SW</ProductString> <ProductString>IndoorKeypad31</ProductString> <ProductString>OfficeRinger31</ProductString> <ProductString>OfficeRinger31SW</ProductString> <ProductString>OfficeRinger31SW</ProductString> <ProductString>OutdoorIntercom31SW</ProductString> <ProductString>OutdoorIntercom31</ProductString> <ProductString>OutdoorIntercom31SW</ProductString> <ProductString>OutdoorIntercom31SW</ProductString> <ProductString>OutdoorKeypad31</ProductString> <ProductString>Strobe31</ProductString> <ProductString>Strobe31</ProductString> <ProductString>Strobe31</ProductString></productString></productString> Autoprovisioning H Example 1

oning Here's a simple example using four autoprovisioning files to configure two devices:

We boot up two devices with mac addresses 00:20:f7:02:00:01 and 00:20:f7:02:00:02 (Device1 and Device2).

The devices are set to use DHCP and that server provides an autoprovisioning server address with option 43. The address is "https://autoprovtest.server.net." The files on this server are as follows:

#### 00000cd.xml

```
<MiscSettings>
<DeviceName>CyberData Autoprovisioned</DeviceName>
<AutoprovFile>sip_common.xml</AutoprovFile>
<AutoprovFile>sip_[macaddress].xml</AutoprovFile>
</MiscSettings>
```

#### sip\_common.xml

```
<SIPSettings>
<SIPServer>10.0.0.253</SIPServer>
<RemoteSIPPort>5060</RemoteSIPPort>
</SIPSettings>
```

#### sip\_0020f7020001.xml

```
<SIPSettings>
<SIPUserID>198</SIPUserID>
<SIPAuthPassword>ext198</SIPAuthPassword>
<DialoutExtension0>204</DialoutExtension0>
</SIPSettings>
```

#### sip\_0020f7020002.xml

```
<SIPSettings>
<SIPUserID>500</SIPUserID>
<SIPAuthPassword>ext500</SIPAuthPassword>
<DialoutExtension0>555</DialoutExtension0>
</SIPSettings>
```

On boot, Device1 tries to fetch the file **0020f7023614.xml** from "https://autoprovtest.server.net". This file is not available, so device1 then tries to fetch the file **000000cd.xml**. This file exists, and Device1 parses the three elements.

- 1. Device1 changes its device name to CyberData Autoprovisioned.
- Device1 finds an AutoprovFile element containing the filename sip\_common.xml. The device downloads sip\_common.xml from "https://autoprovtest.server.net," and imports this configuration, setting the sip server to 10.0.0.253 and the remote port to 5060.3.
- 3. Device1 finds another AutoprovFile element containing the filename sip\_[macaddress].xml. The device replaces the [macaddress] with its own mac address value creating sip\_0020f7020001.xml, downloads this file from "https://autoprovtest.server.net," and imports this configuration. This sets the user ID to 198, the password to ext198, and the dialout extension to 204. Device1 is now finished with autoprovisioning.

Device2 goes through the same steps by setting its device name to **CyberData Autoprovisioned**, its SIP server to **10.0.0.253**, and its port to **5060**. When Device2 "sees" **sip\_[macaddress].xml**, Device2 replaces it with its own mac address and downloads **sip\_0020f7020002.xml** from "https:// autoprovtest.server.net." Device2 sets the SIP User ID to **500**, the password to **ext500**, and the dialout extension to **555**.

Autoprovisioning Example 2

g Here is another example of setting up your autoprovisioning files:

We boot up two devices with mac addresses **00:20:f7:02:00:01** and **00:20:f7:02:00:02** (Device1 and Device2) and boot them on a network with a DHCP server configured with an autoprovisioning server at **10.0.1.3** on option **150**. Our TFTP server has three files:

0020f7020001.xml

<MiscSettings> <AutoprovFile>common\_settings.xml</AutoprovFile> </MiscSettings> <SIPSettings> <SIPUserID>198</SIPUserID> <SIPAuthPassword>ext198</SIPAuthPassword> <DialoutExtension0>204</DialoutExtension0> </SIPSettings>

#### 0020f7020002.xml

```
<MiscSettings>
<AutoprovFile>common_settings.xml</AutoprovFile>
</MiscSettings>
<SIPSettings>
<SIPUserID>500</SIPUserID>
<SIPAuthPassword>ext500</SIPAuthPassword>
<DialoutExtension0>555</DialoutExtension0>
</SIPSettings>
```

#### common\_settings.xml

```
<MiscSettings>
<DeviceName>CyberData Autoprovisioned</DeviceName>
</MiscSettings>
<SIPSettings> <SIPServer>10.0.0.253</SIPServer>
<RemoteSIPPort>5060</RemoteSIPPort>
</SIPSettings>
```

1. On boot, Device1 downloads **0020f7020001.xml** from **10.0.1.3** and imports these values. The SIP User ID is **198**, the password is **ext198**, and the dialout extension is **204**.

2. Device1 then gets the filename **common\_settings.xml** from the AutoprovFile element and downloads this file from the TFTP server at **10.0.1.3**. and imports these settings. The device name is set to **CyberData Autoprovisioned**, the SIP server is set to **10.0.0.253**, and the port is set to **5060**.

Device2 does the same except it downloads **0020f7020002.xml** on boot and imports these values instead. The Sip User ID is **500**, password is **ext500**, and dialout extension is **555**. Device2 then downloads the **common\_settings.xml** file and imports those values. The device name is set to **CyberData Autoprovisioned**, the SIP server is set to **10.0.253**, and the port is set to **5060**.

XML Files XML files can contain <AutoprovFile> elements. If multiple DHCP options are specified, the device will try to download autoprovisioning files from each in turn. The device will only look for <AutoprovFile> elements in the first file downloaded from each server. You can specify up to 20 <AutoprovFile> elements in the first autoprovisioning file.

There are numerous ways to change an element of the **configuration(xml)** file. Using **sip ext** as an example, the extension can be changed:

Within the device-specific xml, i.e. [macaddress].xml, via the AutoprovFile element:<SIPSettings>/ <SIPExt>

From the device specific xml, a pointer to a sip\_common file

From the device specific xml, a pointer to the device specific sip\_[macaddress].xml

From the common file, a pointer to sip\_common.xml

From the common file, a pointer to the device specific (sip\_[macaddress].xml)

Audio Files Audio files are stored in non-volatile memory and an autoprovisioned audio file will only have to be downloaded once for each device. Loading many audio files to the device from the web page could cause it to appear unresponsive. If this happens, wait until the transfer is complete and then refresh the page.

The device uses the file name to determine when to download a new audio file. This means that if you used autoprovisioning to upload a file and then changed the contents of this file at the TFTP server, the device will not recognize that the file has changed (because the file name is the same).

Since audio files are stored in non-volatile memory, if autoprovisioning is disabled after they have been loaded to the board, the audio file settings will not change. You can force a change to the audio files on the board by clicking **Restore Default** on the **Audio** page or by changing the autoprovisioning file with "**default**" set as the file name.

#### 2.4.13.2 Sample dhcpd.conf

```
#
# Sample configuration file for ISC dhcpd for Debian
#
ddns-update-style none;
option domain-name "voiplab";
option domain-name-servers 10.0.0.252;
option option-150 code 150 = ip-address;
option ntp-servers north-america.pool.ntp.org;
option space VendorInfo;
option VendorInfo.text code 10 = { text };
authoritative;
log-facility local7;
subnet 10.0.0.0 netmask 255.0.0.0 {
    max-lease-time 3600;
   default-lease-time 3600;
   option routers
                                   10.0.0.1;
   option subnet-mask
                                   255.0.0.0;
                                   "voiplab";
   option domain-name
                                   10.0.0.252;
   option domain-name-servers
    option time-offset
                                   -8;
                                                   # Pacific Standard Time
                                                                     # OPTION 72
#
     option www-server
                                    99.99.99.99;
                                      "10.0.1.52";
                                                                     # OPTION 66
#
     option tftp-server-name
#
     option tftp-server-name
                                      "http://test.cyberdata.net";
                                                                     # OPTION 66
                                                                     # OPTION 150
#
     option option-150
                                      10.0.0.252;
# These two lines are needed for option 43
     vendor-option-space VendorInfo;
                                                                     # OPTION 43
#
#
     option VendorInfo.text "http://test.cyberdata.net";
                                                                     # OPTION 43
```

range 10.10.0.1 10.10.2.1; }

### 2.4.13.3 Download Template Button

The **Download Template** button allows the user to generate, download, edit, and then store an autoprovisioning template on the server that serves the autoprovisioning files for devices.

To generate an autoprovisioning template directly from the device, complete the following steps:

- 1. On the **Autoprovisioning** page, click on the **Download Template** button.
- 2. You will see a window prompting you to save a configuration file (**.xml**) to a location on your computer (Figure 2-39). The configuration file is the basis for the default configuration settings for your unit).
- 3. Choose a location to save the configuration file and click on **OK**. See Figure 2-39.

| 🧧 Ope                  | ning 0020f702bf18.xml                     | $\uparrow \Box \times$ |
|------------------------|-------------------------------------------|------------------------|
| You have chosen to     | open:                                     |                        |
| 0020f702bf1            | 8.xml                                     |                        |
| which is: XML          | document (11.3 KB)                        |                        |
| from: https://1        | 0.10.1.50                                 |                        |
| What should Fire       | efox do with this file?                   |                        |
| Open with              | Text Editor (default)                     | •                      |
| ○ <u>S</u> ave File    |                                           |                        |
| 🗌 Do this <u>a</u> ute | omatically for files like this from now o | n.                     |
|                        |                                           |                        |
|                        | Cancel                                    | ОК                     |

Figure 2-39. Configuration File

- 4. At this point, you can open and edit the autoprovisioning template to change the configuration settings in the template for the unit.
- 5. You can then upload the autoprovisioning file to a TFTP or HTTP server where the file can be loaded onto other devices.

### 2.5 Upgrade the Firmware

**Note** CyberData strongly recommends that you do not upgrade the firmware when the device is likely to be in use.

To upgrade the firmware of your device:

- 1. Download the latest firmware file from the **Downloads** tab at the following webpage: <u>https://www.cyberdata.net/products/011409</u>
- 2. Unzip the firmware version file. This file may contain the following:
- Firmware file
- Release notes
- Autoprovisioning template
- 3. Log in to the **Home** page as instructed in Section 2.4.4, "Log in to the Configuration Home Page".
- 4. Click on the Firmware menu button to open the Firmware page (Figure 2-40).

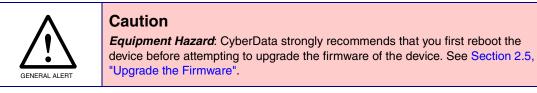

#### Figure 2-40. Firmware Page

| Home        | Device                | Network | SIP | SSL | Sensor | Audiofiles | Events | DSR | Autoprov | Firmware |
|-------------|-----------------------|---------|-----|-----|--------|------------|--------|-----|----------|----------|
|             | CyberData Call Button |         |     |     |        |            |        |     |          |          |
|             |                       | Cy      | NC  |     |        | Cull       | Dut    | U   |          |          |
| Browse.     | No file chosen        | 1       |     |     |        |            |        |     |          |          |
| Upload      | Progress              |         |     |     |        |            |        |     |          |          |
|             |                       |         |     |     |        |            |        |     |          |          |
| Upload      | Post Proc             | cessing |     |     |        |            |        |     |          |          |
|             |                       |         |     |     |        |            |        |     |          |          |
| Status      | Messages              | ;       |     |     |        |            |        |     |          |          |
| Socket conn | -                     |         |     |     |        |            |        |     |          |          |
|             |                       |         |     |     |        |            |        |     |          |          |

5. Click on the Browse button, and then navigate to the location of the firmware file.

6. Select the firmware file. This reveals the **Upload** button (Figure 2-41).

|      | Home            | Device                | Network   | SIP | SSL   | Sensor   | Audiofiles  | Events | DSR      | Autoprov    | Firmware |  |
|------|-----------------|-----------------------|-----------|-----|-------|----------|-------------|--------|----------|-------------|----------|--|
| _    | Brows<br>Upload |                       | Су        | be  | rDa   | ta       | Call        | But    | ton      | )           |          |  |
|      |                 | Progress<br>Post Proc |           |     |       | _        |             |        |          |             |          |  |
|      | Status I        | Messages              |           |     |       |          |             |        |          |             |          |  |
| ploa | ad button       | Statu                 | s Message | s   | Uploa | d Post P | rocessing b | bar    | Upload F | Progress ba | r        |  |

Figure 2-41. Upload Button

- 7. Click on the **Upload** button. After selecting the **Upload** button, you will see the progress of the upload in the **Upload Progress** bar.
- 8. When the upload is complete, you will see the words **Upload finished** under **Status Messages**.
- 9. At this point, you will see the progress of the upload's post processing in the **Upload Post Processing** bar.
- **Note** Do not reboot the device before the upgrading process is complete.
- 10. When the process is complete, you will see the words **SWUPDATE Successful** under **Status Messages**.
- 11. The device will reboot automatically.
- 12. The **Home** page will display the version number of the firmware and indicate which boot partition is active.

Table 2-21 shows the web page items on the **Firmware** page.

| Web Page Item          | Description                                                                                            |
|------------------------|----------------------------------------------------------------------------------------------------|
| Browse                 | Use the <b>Browse</b> button to navigate to the location of the firmware file that you want to upload. |
| Upload                 | Click on the <b>Upload</b> button to automatically upload the selected firmware and reboot the system. |
|                        | Note: This button only appears after the user has selected a firmware file.                            |
| Upload progress        | Status bar indicates the progress in uploading the file.                                               |
| Upload Post Processing | Status bar indicates the progress of the software installation.                                        |
| Status Messages        | Messages relevant to the firmware update process appear here.                                          |

#### Table 2-21. Firmware Page Parameters

## 2.6 Reboot the Device

To reboot the device, complete the following steps:

- 1. Log in to the **Home** page as instructed in Section 2.4.4, "Log in to the Configuration Home Page".
- 2. Click on the **Reboot** button on the **Home** page (Figure 2-42). A normal restart will occur.

#### Figure 2-42. Home Page

| 049204514<br>00:20:77:05:2c;fc<br>v20.5.5b01<br>v20.5.5b01<br>v20.5.54 | Sensor Status<br>Relay Status:<br>Door Status:<br>Intrusion: | Locked<br>Closed<br>Opened                                                                                                    | Import Settings<br>Browse No file chosen                                                                                             |                                                                                                    |
|------------------------------------------------------------------------|--------------------------------------------------------------|----------------------------------------------------------------------------------------------------|----------------------------------------------------------------------------------------------------|----------------------------------------------------------------------------------------------------|
| 00:20:f7:05:2c:fc<br>v20.5.5b01<br>v20.5.5b01                          | Door Status:                                                 | Closed                                                                                                    | Browse No file chosen                                                                                                    |                                                                                                    |
| v20.5.5b01<br>v20.5.5b01                                               |                                                              |                                                                                                    |                                                                                                    |                                                                                                    |
| v20.5.5b01                                                             | intrusion.                                                   |                                                                                                    |                                                                                                    |                                                                                                    |
| v20.5.4                                                                |                                                              |                                                                                                    | Import Config                                                                                                    |                                                                                                    |
|                                                                        | Admin Setting                                                | IS                                                                                                    |                                                                                                    |                                                                                                    |
| partition 2                                                            |                                                              |                                                                                                    | Export Cottingo                                                                                                    |                                                                                                    |
|                                                                        | Username: adn                                                |                                                                                                    | Export Settings                                                                                                    |                                                                                                    |
|                                                                        |                                                              |                                                                                                    | Export Config                                                                                                    |                                                                                                    |
| DHCP                                                                   | Confirm Password:                                            |                                                                                                    |                                                                                                    |                                                                                                    |
| 10.10.0.204                                                            | Users                                                        |                                                                                                    |                                                                                                    |                                                                                                    |
| 255.0.0.0                                                              | 00010                                                        |                                                                                                    |                                                                                                    |                                                                                                    |
| 10.0.0.1                                                               | Course Dataset                                               | anala Hala                                                                                                    |                                                                                                    |                                                                                                    |
| 10.0.1.56                                                              | Save Repoor                                                  | oggie Help Logoui                                                                                                    |                                                                                                    |                                                                                                    |
|                                                                        |                                                              |                                                                                                    |                                                                                                    |                                                                                                    |
| Enabled                                                                |                                                              |                                                                                                    |                                                                                                    |                                                                                                    |
| Disabled                                                               |                                                              |                                                                                                    |                                                                                                    |                                                                                                    |
| Net registered                                                         |                                                              |                                                                                                    |                                                                                                    |                                                                                                    |
|                                                                        |                                                              |                                                                                                    |                                                                                                    |                                                                                                    |
|                                                                        |                                                              |                                                                                                    |                                                                                                    |                                                                                                    |
|                                                                        |                                                              |                                                                                                    |                                                                                                    |                                                                                                    |
|                                                                        |                                                              |                                                                                                    |                                                                                                    |                                                                                                    |
|                                                                        |                                                              |                                                                                                    |                                                                                                    |                                                                                                    |
|                                                                        | 255.0.00<br>10.0.0.1<br>10.0.1.56<br>Enabled                 | Confirm Password: •••• DHCP U.10.0.204 Users U.0.0.1 U.0.0.1 U.0.0.1 Enabled Disabled Vot registered Vot registered Vot registered | Confirm Password: DHCP U.0.0.0204 USers USers U0.0.0.1 Save Reboot Toggle Help Logout Enabled Sisabled Vot registered Vot registered | Password:     ····     Export Config       DHCP       Export Config       10.10.0204     Users         10.0.156     Save     Reboot     Toggle Help     Logout |

# 2.7 Command Interface

Some functions on the device can be activated using simple POST commands to the web interface. The examples in Table 2-22 use the free unix utility, **wget commands**. However, any program that can send HTTP POST commands to the device should work.

### 2.7.1 Command Interface Post Commands

**Note** These commands require an authenticated session (a valid username and password to work).

| Device Action                                          | HTTP Post Command <sup>a</sup>                                                                                                    |
|--------------------------------------------------------|----------------------------------------------------------------------------------------------------|
| Trigger relay (for configured delay)                   | wgetuser adminpassword adminauth-no-challengeno-<br>check-certificatequiet -O /dev/null "https://10.0.3.71/cgi-bin/<br>command.cgi"post-data "test_relay=yes"   |
| Place call to extension (example: extension 130)       | wgetuser adminpassword adminauth-no-challengeno-<br>check-certificatequiet -O /dev/null "https://10.0.3.71/cgi-bin/<br>command.cgi"post-data "call=130"         |
| Terminate active call                                  | wgetuser adminpassword adminauth-no-challengeno-<br>check-certificatequiet -O /dev/null "https://10.0.3.71/cgi-bin/<br>command.cgi"post-data "terminate=yes"    |
| Force reboot                                           | wgetuser adminpassword adminauth-no-challengeno-<br>check-certificatequiet -O /dev/null "https://10.0.3.71/cgi-bin/<br>command.cgi"post-data "reboot=yes"       |
| Trigger the Door Sensor Test (Sensor Config page)      | wgetuser adminpassword adminauth-no-challengeno-<br>check-certificatequiet -O /dev/null "https://10.0.3.71/cgi-bin/<br>sensor.cgi"post-data "doortest=yes"      |
| Trigger the Intrusion Sensor Test (Sensor Config page) | wgetuser adminpassword adminauth-no-challengeno-<br>check-certificatequiet -O /dev/null "https://10.0.3.71/cgi-bin/<br>sensor.cgi"post-data "intrusiontest=yes" |

#### Table 2-22. Command Interface Post Commands

a.Type and enter all of each http POST command on one line.

# Appendix A: Mounting the SIP Call Button

# A.1 Mount the SIP Call Button

Before you mount the SIP Call Button, make sure that you have received all the parts for each SIP Call Button. Refer to Table A-1.

| Quantity | Part Name                          | Illustration |
|----------|------------------------------------|--------------|
| 4        | #6 x 1.25 inches Sheet Metal Screw |              |
| 4        | #6 Ribbed Plastic Anchor           |              |

#### Table A-1. Wall Mounting Components (Part of the Accessory Kit)

Table A-2. Gang Box Mounting Components

| Quantity | Part Name                                      | Illustration |
|----------|------------------------------------------------|--------------|
| 4        | #6-32 x 0.625-inch<br>Flat-Head Machine Screw. | <u>H</u>     |

# A.2 Dimensions

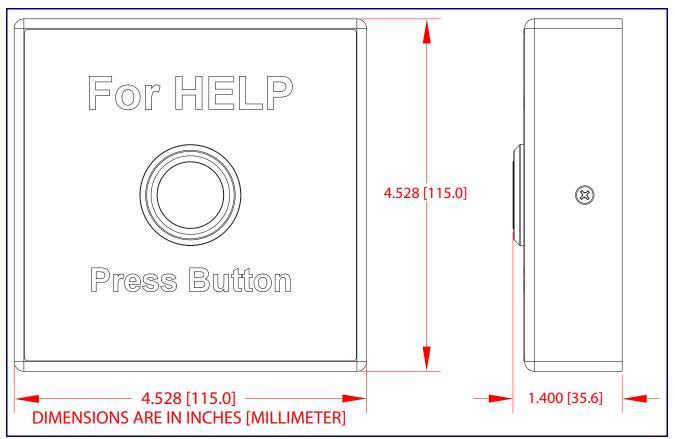

#### Figure A-1. Unit Dimensions—Front and Side View

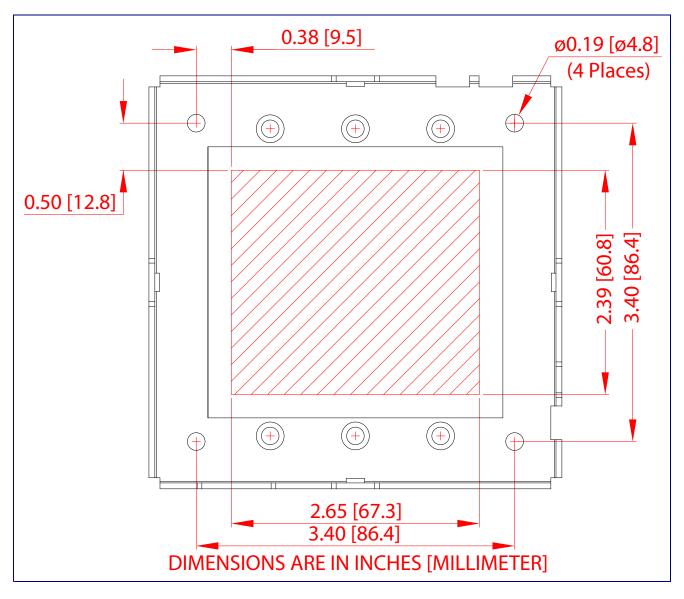

Figure A-2. Maximum Recommended Wall Cutout Dimensions

### A.3 Network Connection

Prior to installation, Figure A-1 shows how to connect the ethernet cable into the network connector of the SIP Call Button Assembly.

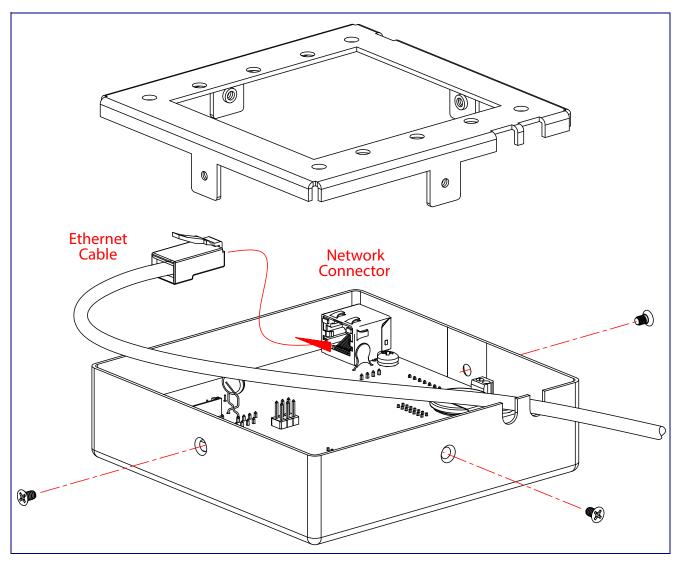

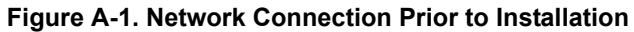

# A.4 Wall Mounting Option

Note Be sure to connect the SIP Call Button to the Earth Ground.

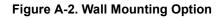

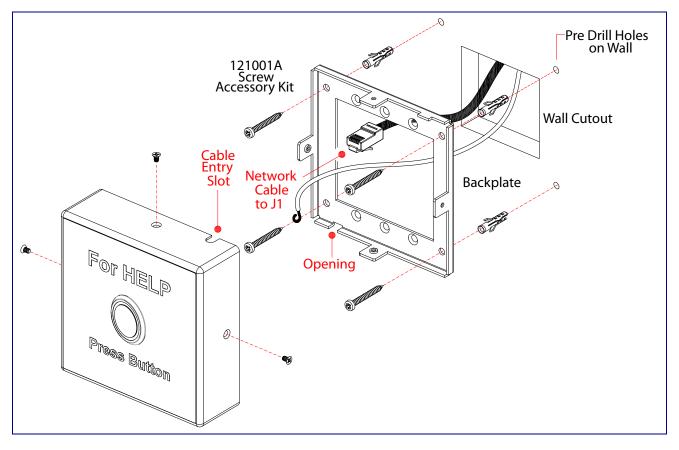

# A.5 Gang Box Mounting Option

Note Be sure to connect the SIP Call Button to the Earth Ground.

Figure A-3. Gang Box Mounting Option

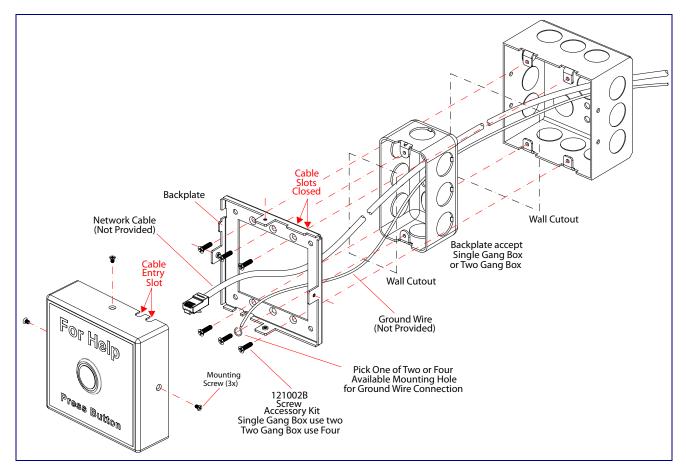

# Appendix B: Troubleshooting/Technical Support

### B.1 Frequently Asked Questions (FAQ)

To see a list of frequently asked questions for your product, click on the **FAQs** tab at the following webpage:

https://www.cyberdata.net/products/011049

### **B.2** Documentation

The documentation for this product is released in an English language version only.

To download PDF copies of CyberData product documentation, click on the **Downloads** tab at the following webpage:

https://www.cyberdata.net/products/011049

## B.3 Contact Information

ContactCyberData Corporation<br/>3 Justin Court<br/>Monterey, CA 93940 USA<br/>www.CyberData.net<br/>Phone: 831-373-2601<br/>Fax: 831-373-4193SalesSales 831-373-2601, Extension 334Technical<br/>SupportThe fastest way to get technical support for your VoIP product is to submit a VoIP Technical<br/>Support form at the following website:<br/>https://support.cyberdata.net/<br/>The Support Form initiates a ticket which CyberData uses for tracking customer requests. Most<br/>importantly, the Support Form tells us which PBX system and software version that you are

The Support Form initiates a ticket which CyberData uses for tracking customer requests. Most importantly, the Support Form tells us which PBX system and software version that you are using, the make and model of the switch, and other important information. This information is essential for troubleshooting. Please also include as much detail as possible in the **Comments** section of the Support Form.

Phone: (831) 373-2601, Extension 333

### B.4 Warranty and RMA Information

The most recent warranty and RMA information is available at the following website address:

https://support.cyberdata.net/

# Index

### **Numerics**

16 AWG gauge wire 8

# A

activate relay (door sensor) 55 activate relay (intrusion sensor) 56 activity LED 20 address, configuration login 27 admin username and password 27 alternative power input 5 audio configuration 58 audio configuration page 58 audio encodings 4 audio files, user-created 62 autoprovision at time (HHMMSS) 71 autoprovision when idle (in minutes > 10) 71 autoprovisioning 71 download template button 71 autoprovisioning autoupdate (in minutes) 71 autoprovisioning configuration 70, 71 autoprovisioning filename 71 autoprovisioning server (IP Address) 71

# B

backup SIP server 1 42 backup SIP server 2 42 backup SIP servers, SIP server backups 42

# С

call button configuration default IP settings 23 call button LED 22 call termination 36 changing the web access password 35 changing default username and password for configuration GUI 27 Cisco SRST 43 command interface 85 commands 85 configurable parameters 36, 39, 42 configuration audio 58 default IP settings 23 door sensor 47, 53 intrusion sensor 47, 53 network 38 SIP 41 using Web interface 23 configuration page configurable parameters 36, 39 contact information 93 contact information for CyberData 93 current network settings 39 CyberData contact information 93

### D

default device settings 94 default gateway 39 default intercom settings 21 default IP settings 23 default login address 27 device configuration 35 device configuration parameters 71 the device configuration page 70 device configuration page 35 device configuration parameters 36 device configuration password changing for web configuration access 35 **DHCP** Client 4 dial out extension (door sensor) 55 dial out extension (intrusion sensor) 56 dial out extension strings 45 dial-out extension strings 46 dimensions 5 unit dimensions-front and side view 87 discovery utility program 27 DNS server 39 door sensor 53, 55, 60 activate relay 55 dial out extension 55 door open timeout 55 door sensor normally closed 55 flash button LED 55 download autoprovisioning template button 71 DTMF tones 45, 46 DTMF tones (using rfc2833) 45

### Ε

earth ground 90, 91

ethernet cable 89 ethernet I/F 5 expiration time for SIP server lease 43 export settings 30, 31

### F

factory default settings 21 firmware where to get the latest firmware 81 flash button LED (door sensor) 55 flash button LED (intrusion sensor) 56

### G

gang box mounting 90, 91 gauge wire (terminal block) 8 get autoprovisioning template 71 GUI username and password 27

### Η

http POST command 85 http web-based configuration 4

identifying your product 1 illustration of device mounting process 86 import settings 30, 31 import/export settings 30, 31 installation, typical intercom system 2 intercom configuration page configurable parameters 42 intrusion sensor 53, 56 activate relay 56 dial out extension 56 flash button LED 56 IP address 39

### L

lease, SIP server expiration time 43 LED yellow activity LED 20 local SIP port 43 log in address 27

### Μ

mounting additional mounting options 90, 91 mounting the device 86

# Ν

navigation (web page) 24 navigation table 24 network configuration 38 Network Setup 38 Nightringer 8, 80 NTP server 36

### 0

on-board relay 5, 10

### Ρ

packet time 4 part number 5 parts list 7 password configuration GUI 27 for SIP server login 42 payload types 5 point-to-point configuration 46 port local SIP 43 remote SIP 43 POST command 85 power input 5 alternative 5 product configuring 23 mounting 86 parts list 7 product features 3 product overview product features 3 product specifications 5 supported protocols 4 supported SIP servers 4 typical system installation 2 product specifications 5 protocol 5 protocols supported 4

### R

reboot 83 remote SIP port 43 required configuration for web access username and password 27 resetting the IP address to the default 86, 92 restoring factory default settings 21, 94 RJ-45 19 rport discovery setting, disabling 43 RTFM jumper 21 RTP/AVP 4

### S

sales 93 sensor setup page 47, 54, 68 sensor setup parameters 47, 53 sensors 55 server address, SIP 42 service 93 setting up the device 8 settings, default 21 SIP enable SIP operation 42 local SIP port 43 user ID 42 SIP configuration 41 SIP configuration parameters outbound proxy 43 registration and expiration, SIP server lease 43 unregister on reboot 43 user ID, SIP 42 SIP registration 42 SIP remote SIP port 43 SIP server 42 password for login 42 SIP servers supported 4 unregister from 43 user ID for login 42 SIP server configuration 42 speaker output 5 SRST 43 subnet mask 39 supported protocols 4

### T

tech support 93 technical support, contact information 93 terminal block connections 8 TFTP server 4

# U

unit dimensions—front and side view 87 user ID for SIP server login 42 username changing for web configuration access 35 username for configuration GUI 27

# V

VLAN ID 39 VLAN Priority 39 VLAN tagging support 39 VLAN tags 39

### W

warranty policy at CyberData 93 web configuration log in address 27 web page navigation 24 web-based configuration 23 wget, free unix utility 85 wire gauge (terminal block) 8 wiring the circuit 11 devices less than 1A at 30 VDC 11